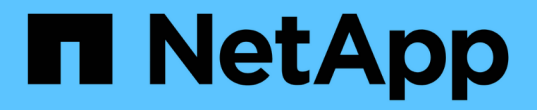

インストールの概要 Astra Control Center

NetApp November 21, 2023

This PDF was generated from https://docs.netapp.com/ja-jp/astra-control-center-2208/getstarted/acc\_cluster\_cr\_options.html on November 21, 2023. Always check docs.netapp.com for the latest.

# 目次

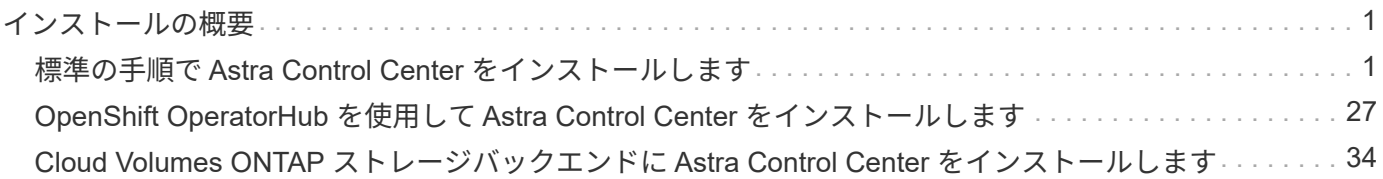

# <span id="page-2-0"></span>インストールの概要

次の Astra Control Center のインストール手順のいずれかを選択して実行します。

- ["](#page-2-1)[標準の手順で](#page-2-1) [Astra Control Center](#page-2-1) [をインストールします](#page-2-1)["](#page-2-1)
- ["](#page-28-0)[\(](#page-28-0) [Red Hat OpenShift](#page-28-0) [を使用する場合\)](#page-28-0) [OpenShift OperatorHub](#page-28-0) [を使用して](#page-28-0) [Astra Control Center](#page-28-0) [をイン](#page-28-0) [ストールします](#page-28-0)["](#page-28-0)
- ["Cloud Volumes ONTAP](#page-35-0) [ストレージバックエンドに](#page-35-0) [Astra Control Center](#page-35-0) [をインストールします](#page-35-0)["](#page-35-0)

# <span id="page-2-1"></span>標準の手順で **Astra Control Center** をインストールします

Astra Control Center をインストールするには、NetApp Support Siteからインストールバンドルをダウンロー ドし、次の手順を実行して、 Astra Control Center Operator と Astra Control Center を環境にインストールし ます。この手順を使用して、インターネット接続環境またはエアギャップ環境に Astra コントロールセンター をインストールできます。

Red Hat OpenShift環境では、を使用できます ["](#page-28-0)[代替手順](#page-28-0)["](#page-28-0) OpenShift OperatorHub を使用して Astra Control Center をインストールします。

必要なもの

- ["](https://docs.netapp.com/ja-jp/astra-control-center-2208/get-started/requirements.html)[インストールを開始する前に、](https://docs.netapp.com/ja-jp/astra-control-center-2208/get-started/requirements.html) [Astra Control Center](https://docs.netapp.com/ja-jp/astra-control-center-2208/get-started/requirements.html) [の導入環境を準備します](https://docs.netapp.com/ja-jp/astra-control-center-2208/get-started/requirements.html)["](https://docs.netapp.com/ja-jp/astra-control-center-2208/get-started/requirements.html)。
- 使用環境でポッドセキュリティポリシーを設定または設定したい場合は、ポッドセキュリティポリシー と、それらがAstra Control Centerのインストールに与える影響について理解しておいてください。を参照 してください ["](#page-23-0)[ポッドのセキュリティポリシーの制限事項を理解します](#page-23-0)["](#page-23-0)。
- すべてのクラスタオペレータが正常な状態であり、使用可能であることを確認します。

kubectl get clusteroperators

• すべての API サービスが正常な状態であり、使用可能であることを確認します。

kubectl get apiservices

- 使用するネットアップFQDNがこのクラスタにルーティング可能であることを確認します。つまり、内部 DNS サーバに DNS エントリがあるか、すでに登録されているコア URL ルートを使用しています。
- クラスタにcert-managerがすでに存在する場合は、いくつかを実行する必要があります ["](https://docs.netapp.com/ja-jp/astra-control-center-2208/get-started/cert-manager-prereqs.html)[事前に必要な手](https://docs.netapp.com/ja-jp/astra-control-center-2208/get-started/cert-manager-prereqs.html) [順](https://docs.netapp.com/ja-jp/astra-control-center-2208/get-started/cert-manager-prereqs.html)["](https://docs.netapp.com/ja-jp/astra-control-center-2208/get-started/cert-manager-prereqs.html) そのため、Astra Control Centerは独自の証明書管理ツールをインストールしません。

このタスクについて

Astra Control Center のインストールプロセスでは、次のことが実行されます。

- Astraコンポーネントをにインストールします netapp-acc (またはカスタム名)ネームスペース。
- デフォルトアカウントを作成します。
- デフォルトの管理ユーザのEメールアドレスとデフォルトのワンタイムパスワードを設定します。このユ

ーザには、UIへの初回ログインに必要なシステムのオーナーロールが割り当てられます。

- Astra Control Center のすべてのポッドが実行されていることを確認するのに役立ちます。
- Astra の UI をインストールします。

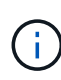

(環境 the Astra Data Store Early Access Program (EAP) リリースのみ) Astra Control Center を使用してAstraデータストアを管理し、VMwareワークフローを有効にする場合は、Astra Control Centerのみをに導入します pcloud ではなく、ネームスペースで指定します netappacc この手順 の手順で説明するネームスペースまたはカスタムネームスペース。

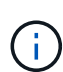

すべてのAstra Control Centerポッドが削除されないようにするため、インストールプロセス全 体で次のコマンドを実行しないでください。 kubectl delete -f astra control center operator deploy.yaml

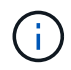

Docker Engine の代わりに Red Hat の Podman を使用している場合は、 Docker コマンドの代 わりに Podman コマンドを使用できます。

### 手順

Astra Control Center をインストールするには、次の手順に従います。

- [Astra Control Center](#page-3-0)[バンドルをダウンロードして開梱します](#page-3-0)
- [ネットアップ](#page-4-0)[Astra kubectl](#page-4-0)[プラグインをインストール](#page-4-0)
- [イメージをローカルレジストリに追加します]
- [認証要件を持つレジストリのネームスペースとシークレットを設定します]
- [Astra Control Center](#page-8-0) [オペレータを設置します](#page-8-0)
- [Astra Control Center](#page-10-0) [を設定します](#page-10-0)
- [Astra Control Center](#page-12-0) [とオペレータのインストールを完了します](#page-12-0)
- [システムステータスを確認します]
- [ロードバランシング用の入力を設定します]
- [Astra Control Center UI](#page-22-0) [にログインします](#page-22-0)

# <span id="page-3-0"></span>**Astra Control Center**バンドルをダウンロードして開梱します

- 1. Astra Control Center バンドルをダウンロードします (astra-control-center-[version].tar.gz) をクリックします ["NetApp Support Site"](https://mysupport.netapp.com/site/products/all/details/astra-control-center/downloads-tab)。
- 2. から Astra Control Center 証明書とキーの zip をダウンロードします ["NetApp Support Site"](https://mysupport.netapp.com/site/products/all/details/astra-control-center/downloads-tab)。
- 3. (仟意)次のコマンドを使用して、バンドルのシグニチャを確認します。

```
openssl dgst -sha256 -verify AstraControlCenter-public.pub -signature
astra-control-center-[version].tar.gz.sig astra-control-center-
[version].tar.gz
```
4. 画像を抽出します。

tar **-vxzf** astra-control-center-[version].tar.gz

# <span id="page-4-0"></span>ネットアップ**Astra kubectl**プラグインをインストール

ネットアップアストラ kubectl コマンドラインプラグインにより、Astra Control Centerの導入とアップグレ ードに関連する一般的なタスクを実行する時間を節約できます。

必要なもの

ネットアップでは、プラグイン用のバイナリを提供しており、CPUアーキテクチャやオペレーティングシス テムが異なる場合はそのプラグインをこのタスクを実行する前に、使用しているCPUとオペレーティングシ ステムを把握しておく必要があります。LinuxおよびMacオペレーティングシステムでは、を使用できます uname -a この情報を収集するためのコマンドです。

手順

1. 使用可能なネットアップAstraを選択します kubectl プラグインバイナリ。オペレーティングシステム とCPUアーキテクチャに必要なファイルの名前をメモします。

ls kubectl-astra/

2. ファイルを標準と同じ場所にコピーします kubectl ユーティリティ。この例では、を使用しています kubectl ユーティリティはにあります /usr/local/bin ディレクトリ。交換してください <binaryname> 必要なファイル名を使用して、次の操作を実行します。

cp kubectl-astra/<binary-name> /usr/local/bin/kubectl-astra

イメージをローカルレジストリに追加します

1. コンテナエンジンに応じた手順を実行します。

**Docker** です

1. Astraディレクトリに移動します。

cd acc

- 2. [[[[</Z1>[</Z1>[</Z1>[</Z1>[</Z1>[</Z1>[</Z1>[</Z1></Z1>\_image\_local\_registry\_push]]]]]]]]]]</Z2> アストラControl Centerイメージディレクトリ内のパッケージイメージをローカルレジストリにプッ シュします。</Z3>コマンドを実行する前に、次の置き換えを行ってください。
	- 。bundle fileをAstra Controlバンドルファイルの名前に置き換えます(例: acc.manifest.yaml )。
	- my\_registryをDockerリポジトリのURLに置き換えます。
	- 。my\_registry\_userをユーザー名に置き換えます。
	- 。my\_registry\_tokenをレジストリの認証済みトークンに置き換えます。

kubectl astra packages push-images **-m** BUNDLE\_FILE **-r** MY\_REGISTRY **-u** MY\_REGISTRY\_USER **-p** MY\_REGISTRY\_TOKEN

### ポドマン

1. レジストリにログインします。

podman login [your\_registry\_path]

2. 次のスクリプトを実行して、コメントに記載されているように<your registry>を置き換えます。

```
# You need to be at the root of the tarball.
# You should see these files to confirm correct location:
# acc.manifest.yaml
# acc/
# Replace <YOUR REGISTRY> with your own registry (e.g
registry.customer.com or registry.customer.com/testing, etc..)
export REGISTRY=<YOUR_REGISTRY>
export PACKAGENAME=acc
export PACKAGEVERSION=22.08.1-26
export DIRECTORYNAME=acc
for astraImageFile in $(ls ${DIRECTORYNAME}/images/*.tar) ; do
    # Load to local cache
   astraImage=$(podman load --input ${astraImageFile} | sed 's/Loaded
image(s): //')  # Remove path and keep imageName.
    astraImageNoPath=$(echo ${astraImage} | sed 's:.*/::')
    # Tag with local image repo.
   podman tag ${astraImage} ${REGISTRY}/netapp/astra/${PACKAGENAME}
/${PACKAGEVERSION}/${astraImageNoPath}
    # Push to the local repo.
   podman push ${REGISTRY}/netapp/astra/${PACKAGENAME}/
${PACKAGEVERSION}/${astraImageNoPath}
done
```
認証要件を持つレジストリのネームスペースとシークレットを設定します

1. Astra Control Centerホストクラスタ用のKUBECONFIGをエクスポートします。

export KUBECONFIG=[file path]

- 2. 認証が必要なレジストリを使用する場合は、次の手順を実行する必要があります。
	- a. を作成します netapp-acc-operator ネームスペース:

kubectl create ns netapp-acc-operator

対応:

namespace/netapp-acc-operator created

b. のシークレットを作成します netapp-acc-operator ネームスペース:Docker 情報を追加して次の コマンドを実行します。

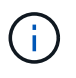

プレースホルダ your \_registry\_path 以前にアップロードした画像の場所と一致す る必要があります (例: [Registry URL]/netapp/astra/astracc/22.08.1-26 )。

```
kubectl create secret docker-registry astra-registry-cred -n netapp-
acc-operator --docker-server=[your_registry_path] --docker-username
=[username] --docker-password=[token]
```
回答例:

secret/astra-registry-cred created

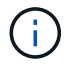

シークレットの生成後にネームスペースを削除する場合は、ネームスペースが再作成さ れたあとにネームスペースのシークレットを再生成する必要があります。

c. を作成します netapp-acc (またはカスタムの名前付き)ネームスペース。

kubectl create ns [netapp-acc or custom namespace]

回答例:

namespace/netapp-acc created

d. のシークレットを作成します netapp-acc (またはカスタムの名前付き)ネームスペース。Docker 情報を追加して次のコマンドを実行します。

```
kubectl create secret docker-registry astra-registry-cred -n [netapp-
acc or custom namespace] --docker-server=[your registry path]
--docker-username=[username] --docker-password=[token]
```
応答

secret/astra-registry-cred created

a. [[[[sup\_kubeconfig \_secret]] (オプション) インストール後に Astra Control Center でクラスタを自動 的に管理する場合は、このコマンドを使用して展開する Astra Control Center ネームスペース内のシー クレットとして kubeconfig を指定する必要があります。

kubectl create secret generic [acc-kubeconfig-cred or custom secret name] **--from-file**=<path-to-your-kubeconfig> **-n** [netapp-acc or custom namespace]

## <span id="page-8-0"></span>**Astra Control Center** オペレータを設置します

1. ディレクトリを変更します。

cd manifests

2. Astra Control Centerオペレータ配置YAMLを編集します (astra control center operator deploy.yaml)を参照して、ローカルレジストリとシークレット を参照してください。

vim astra control center operator deploy.yaml

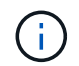

注釈付きサンプルYAMLは以下の手順に従います。

a. 認証が必要なレジストリを使用する場合は、のデフォルト行を置き換えます imagePullSecrets: [] 次の条件を満たす場合:

```
imagePullSecrets:
- name: <astra-registry-cred>
```
- b. 変更 [your\_registry\_path] をクリックします kube-rbac-proxy でイメージをプッシュしたレ ジストリパスへのイメージ 前の手順。
- c. 変更 [your\_registry\_path] をクリックします acc-operator-controller-manager でイメ ージをプッシュしたレジストリパスへのイメージ 前の手順。
- d. ( Astra データストアプレビューを使用するインストールの場合)この問題に関する既知の情報を参 照してください ["](https://docs.netapp.com/us-en/astra-data-store-2112/release-notes/known-issues.html#mongodb-deployment-with-default-liveness-probe-value-fails-with-pods-in-crash-loop)[ストレージクラスのプロビジ](https://docs.netapp.com/us-en/astra-data-store-2112/release-notes/known-issues.html#mongodb-deployment-with-default-liveness-probe-value-fails-with-pods-in-crash-loop)[ョ](https://docs.netapp.com/us-en/astra-data-store-2112/release-notes/known-issues.html#mongodb-deployment-with-default-liveness-probe-value-fails-with-pods-in-crash-loop)[ニングと](https://docs.netapp.com/us-en/astra-data-store-2112/release-notes/known-issues.html#mongodb-deployment-with-default-liveness-probe-value-fails-with-pods-in-crash-loop) [YAML](https://docs.netapp.com/us-en/astra-data-store-2112/release-notes/known-issues.html#mongodb-deployment-with-default-liveness-probe-value-fails-with-pods-in-crash-loop) [に](https://docs.netapp.com/us-en/astra-data-store-2112/release-notes/known-issues.html#mongodb-deployment-with-default-liveness-probe-value-fails-with-pods-in-crash-loop)[対](https://docs.netapp.com/us-en/astra-data-store-2112/release-notes/known-issues.html#mongodb-deployment-with-default-liveness-probe-value-fails-with-pods-in-crash-loop)[する追加の](https://docs.netapp.com/us-en/astra-data-store-2112/release-notes/known-issues.html#mongodb-deployment-with-default-liveness-probe-value-fails-with-pods-in-crash-loop)[変更](https://docs.netapp.com/us-en/astra-data-store-2112/release-notes/known-issues.html#mongodb-deployment-with-default-liveness-probe-value-fails-with-pods-in-crash-loop)["](https://docs.netapp.com/us-en/astra-data-store-2112/release-notes/known-issues.html#mongodb-deployment-with-default-liveness-probe-value-fails-with-pods-in-crash-loop)。

```
apiVersion: apps/v1
kind: Deployment
metadata:
    labels:
      control-plane: controller-manager
    name: acc-operator-controller-manager
    namespace: netapp-acc-operator
spec:
    replicas: 1
    selector:
      matchLabels:
        control-plane: controller-manager
    template:
      metadata:
        labels:
          control-plane: controller-manager
      spec:
        containers:
        - args:
          - --secure-listen-address=0.0.0.0:8443
          - --upstream=http://127.0.0.1:8080/
          - --logtostderr=true
        - -v=10  image: [your_registry_path]/kube-rbac-proxy:v4.8.0
          name: kube-rbac-proxy
          ports:
          - containerPort: 8443
            name: https
        - args:
          - --health-probe-bind-address=:8081
          - --metrics-bind-address=127.0.0.1:8080
          - --leader-elect
          command:
          - /manager
          env:
        - name: ACCOP LOG LEVEL
             value: "2"
          image: [your_registry_path]/acc-operator:[version x.y.z]
          imagePullPolicy: IfNotPresent
        imagePullSecrets: []
```
3. Astra Control Center オペレータをインストールします。

kubectl apply **-f** astra\_control\_center\_operator\_deploy.yaml

```
回答例:
```
namespace/netapp-acc-operator created customresourcedefinition.apiextensions.k8s.io/astracontrolcenters.astra. netapp.io created role.rbac.authorization.k8s.io/acc-operator-leader-election-role created clusterrole.rbac.authorization.k8s.io/acc-operator-manager-role created clusterrole.rbac.authorization.k8s.io/acc-operator-metrics-reader created clusterrole.rbac.authorization.k8s.io/acc-operator-proxy-role created rolebinding.rbac.authorization.k8s.io/acc-operator-leader-electionrolebinding created clusterrolebinding.rbac.authorization.k8s.io/acc-operator-managerrolebinding created clusterrolebinding.rbac.authorization.k8s.io/acc-operator-proxyrolebinding created configmap/acc-operator-manager-config created service/acc-operator-controller-manager-metrics-service created deployment.apps/acc-operator-controller-manager created

4. ポッドが実行中であることを確認します

kubectl get pods **-n** netapp-acc-operator

# <span id="page-10-0"></span>**Astra Control Center** を設定します

1. Astra Control Centerカスタムリソース(CR)ファイルを編集します (astra control center min.yaml)アカウント、AutoSupport、レジストリ、およびその他の必要な 設定を行うには、次の手順を実行します。

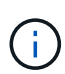

astra control center min.yaml はデフォルトのCRで、ほとんどのインストールに 適しています。すべてのことをよく理解してください ["CR](https://docs.netapp.com/ja-jp/astra-control-center-2208/get-started/acc_cluster_cr_options.html)[オプシ](https://docs.netapp.com/ja-jp/astra-control-center-2208/get-started/acc_cluster_cr_options.html)[ョ](https://docs.netapp.com/ja-jp/astra-control-center-2208/get-started/acc_cluster_cr_options.html)[ンとその可能](https://docs.netapp.com/ja-jp/astra-control-center-2208/get-started/acc_cluster_cr_options.html)[性](https://docs.netapp.com/ja-jp/astra-control-center-2208/get-started/acc_cluster_cr_options.html)[のある](https://docs.netapp.com/ja-jp/astra-control-center-2208/get-started/acc_cluster_cr_options.html) [値](https://docs.netapp.com/ja-jp/astra-control-center-2208/get-started/acc_cluster_cr_options.html)["](https://docs.netapp.com/ja-jp/astra-control-center-2208/get-started/acc_cluster_cr_options.html) お客様の環境にAstra Control Centerを正しく導入できるようにするため。環境で追加の カスタマイズが必要な場合は、を使用できます astra\_control\_center.yaml 代替CR として。

vim astra\_control\_center\_min.yaml

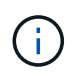

許可が不要なレジストリを使用している場合は、を削除する必要があります secret ライ ンの内側 imageRegistry または、インストールが失敗します。

- a. 変更 [your\_registry\_path] 前の手順でイメージをプッシュしたレジストリパスに移動します。
- b. を変更します accountName stringには、アカウントに関連付ける名前を指定します。
- c. を変更します astraAddress ブラウザからAstraにアクセスする際に使用するFQDNを文字列で指定 します。使用しないでください http:// または https:// をクリックします。この FQDN をコピー してで使用します [後](#page-22-0)[の手順](#page-22-0)。
- d. を変更します email デフォルトの初期管理者アドレスを表す文字列。この E メールアドレスをコピ ーしてで使用します [後](#page-22-0)[の手順。](#page-22-0)
- e. 変更 enrolled を選択しますAutoSupport false インターネットに接続されていないか、または保持 されているサイト true 接続されているサイト用。
- f. 外部証明書マネージャを使用する場合は、に次の行を追加します spec:

spec: crds: externalCertManager: true

- g. (オプション)名を追加します firstName 姓を入力します lastName アカウントに関連付けられて いるユーザのこの手順は、 UI ですぐに実行することもあとで実行することもできます。
- h. (オプション)を変更します storageClass インストールに必要な場合、別のTridentストレージク ラスリソースへの値。
- i. (オプション)インストール後に Astra Control Center でクラスタを自動的に管理する場合は このク ラスタの kubeconfig を含むシークレットを作成しましたをクリックし、という名前のYAMLファイル に新しいフィールドを追加して、シークレットの名前を指定します astraKubeConfigSecret: "acc-kubeconfig-cred or custom secret name"

j. 次のいずれかの手順を実行します。

▪ \* その他の入力コントローラ( ingressType: Generic ) \* :これはアストラコントロールセンター でのデフォルトのアクションです。Astra Control Center を展開したら、 Astra Control Center を URL で公開するように入力コントローラを設定する必要があります。

デフォルトのAstra Control Centerインストールでは、ゲートウェイがセットアップされます (service/traefik)を入力します ClusterIP。このデフォルトのインストールでは、トラフ ィックをルーティングするために Kubernetes IngressController/Ingress を追加で設定する必要が あります。入力を使用する場合は、を参照してください ["](#page-2-1)[ロードバランシング用の入力を設定しま](#page-2-1) [す](#page-2-1)["](#page-2-1)。

▪ サービスロードバランサ(**ingressType: AccTrafik**): IngressControllerをインストールしない場 合、または入力リソースを作成しない場合は、を設定します ingressType 終了: AccTraefik。

これにより、Astra Control Centerが導入されます traefik Gateway as a Kubernetes LoadBalancer type serviceの略。

Astra Control Centerは、タイプ「LoadBalancer」のサービスを使用します。 (svc/traefik Astra Control Centerの名前空間)で、アクセス可能な外部IPアドレスが割り当てられている必要 があります。お使いの環境でロードバランサが許可されていて、設定されていない場合は、 MetalLB または別の外部サービスロードバランサを使用して、外部 IP アドレスをサービスに割り 当てることができます。内部 DNS サーバ構成では、 Astra Control Center に選択した DNS 名 を、負荷分散 IP アドレスに指定する必要があります。

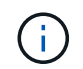

```
apiVersion: astra.netapp.io/v1
kind: AstraControlCenter
metadata:
    name: astra
spec:
    accountName: "Example"
    astraVersion: "ASTRA_VERSION"
    astraAddress: "astra.example.com"
    astraKubeConfigSecret: "acc-kubeconfig-cred or custom secret name"
    ingressType: "Generic"
   autoSupport:
      enrolled: true
    email: "[admin@example.com]"
    firstName: "SRE"
    lastName: "Admin"
    imageRegistry:
      name: "[your_registry_path]"
      secret: "astra-registry-cred"
    storageClass: "ontap-gold"
```
# <span id="page-12-0"></span>**Astra Control Center** とオペレータのインストールを完了します

1. 前の手順でまだ行っていない場合は、を作成します netapp-acc (またはカスタム)ネームスペース:

kubectl create ns [netapp-acc or custom namespace]

回答例:

namespace/netapp-acc created

2. にAstra Control Centerをインストールします netapp-acc (またはカスタムの)ネームスペース:

```
kubectl apply -f astra_control_center_min.yaml -n [netapp-acc or custom
namespace]
```
回答例:

astracontrolcenter.astra.netapp.io/astra created

# システムステータスを確認します

 $\bigcap$ 

OpenShift を使用する場合は、同等の OC コマンドを検証手順に使用できます。

1. すべてのシステムコンポーネントが正常にインストールされたことを確認します。

kubectl get pods **-n** [netapp-acc or custom namespace]

各ポッドのステータスがになっている必要があります Running。システムポッドが展開されるまでに数 分かかることがあります。

### 回答例

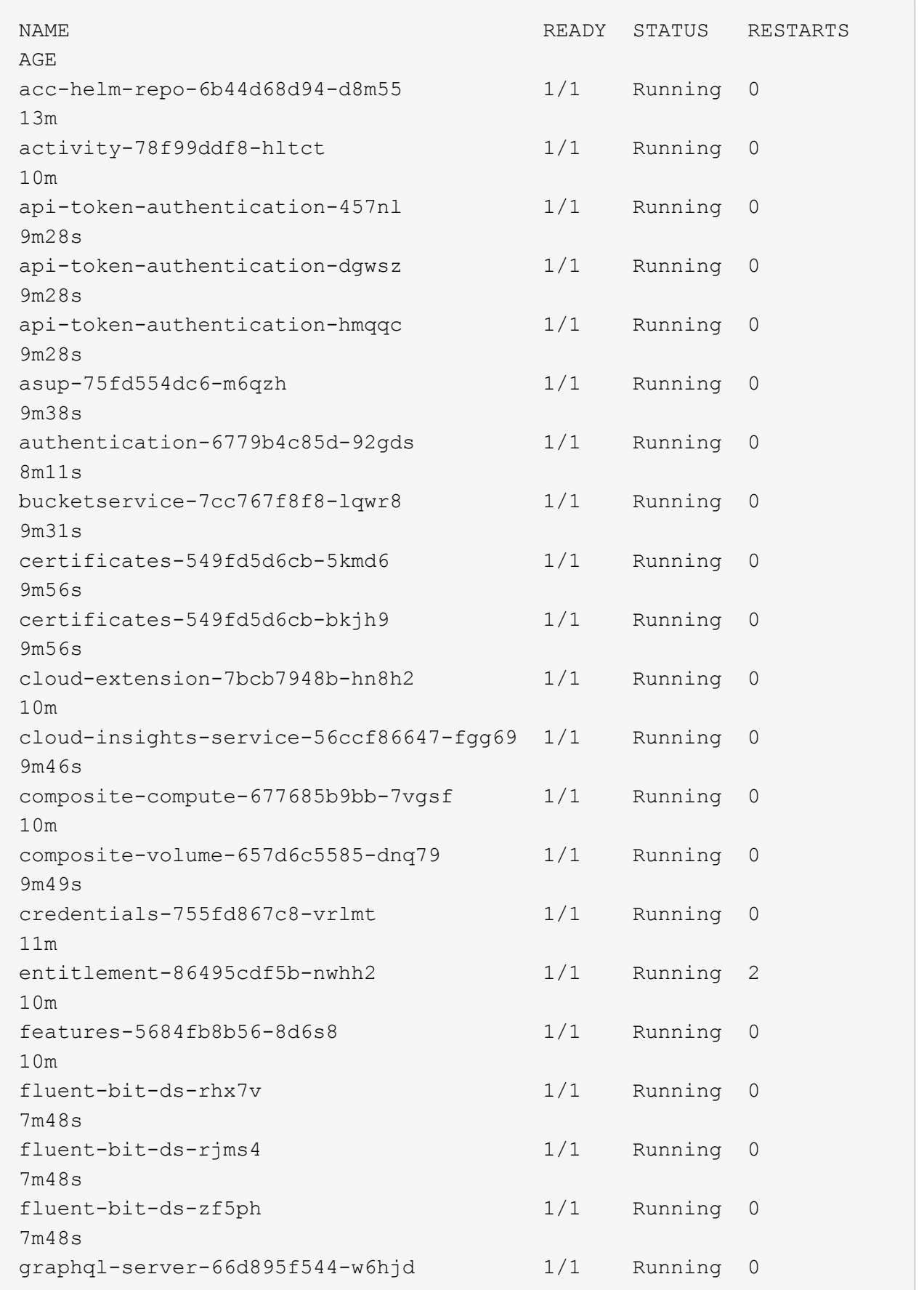

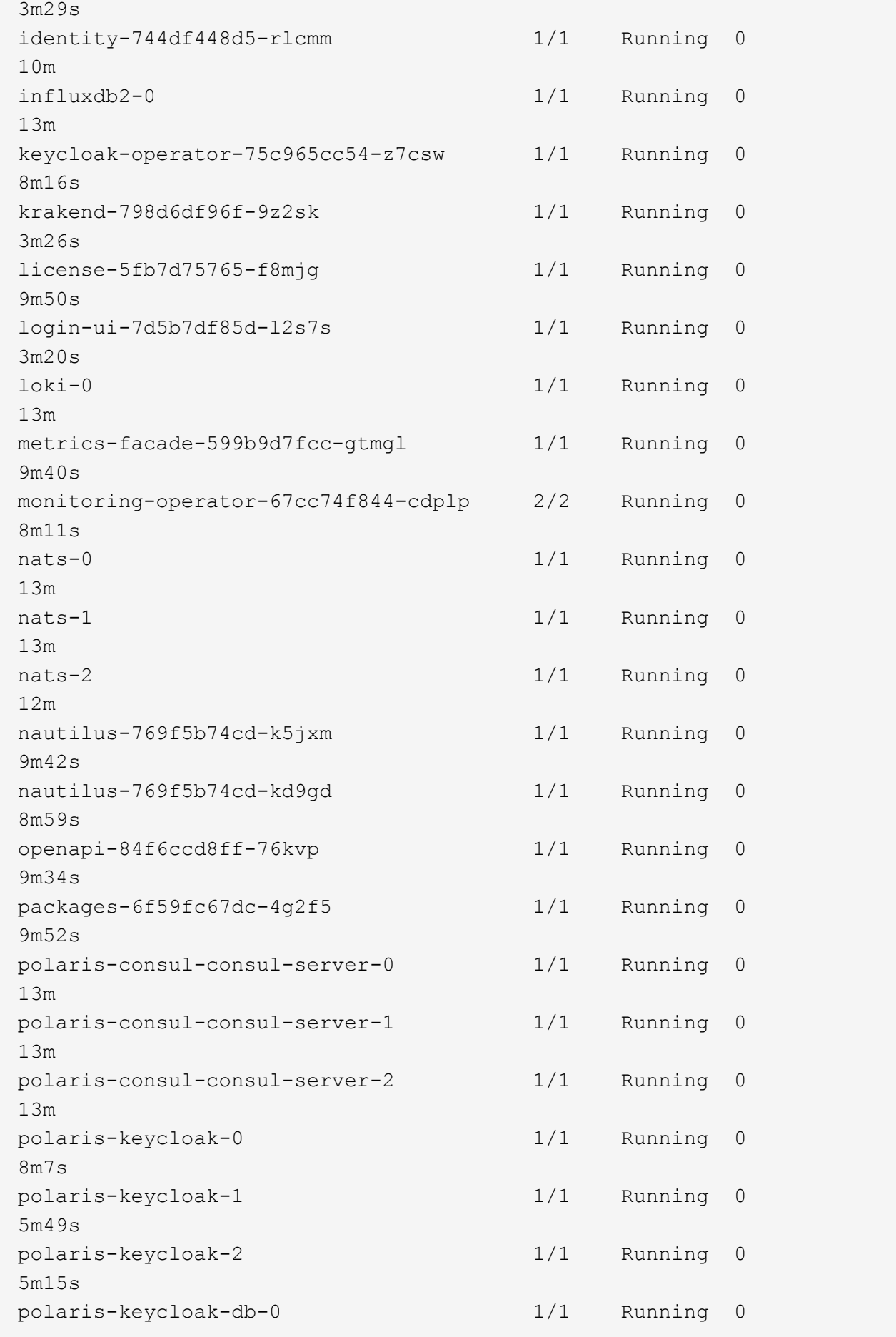

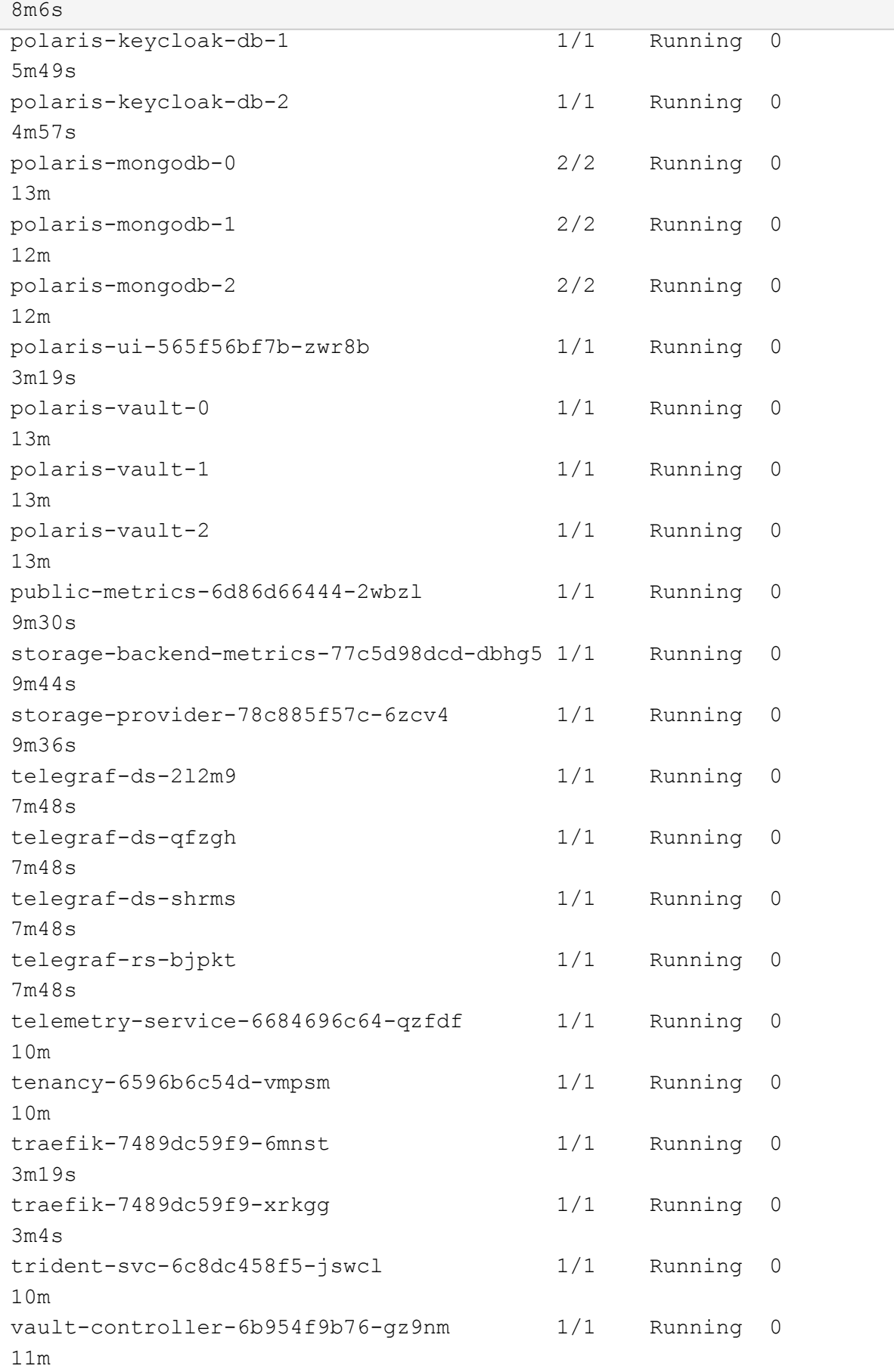

l

2. (オプション)インストールが完了したことを確認するには、を参照してください acc-operator 次の コマンドを使用してログを作成します。

```
kubectl logs deploy/acc-operator-controller-manager -n netapp-acc-
operator -c manager -f
```
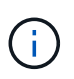

accHost クラスタの登録は最後の処理の1つです。登録に失敗しても原因 の導入は失敗し ません。ログにクラスタ登録エラーが示された場合は、クラスタ追加ワークフローを通じ て再度登録を試行できます ["UI](https://docs.netapp.com/ja-jp/astra-control-center-2208/get-started/setup_overview.html#add-cluster) [で](https://docs.netapp.com/ja-jp/astra-control-center-2208/get-started/setup_overview.html#add-cluster)["](https://docs.netapp.com/ja-jp/astra-control-center-2208/get-started/setup_overview.html#add-cluster) または API 。

3. すべてのポッドが実行中の場合は、インストールが正常に完了したことを確認します (READY はです True)を使用してAstra Control Centerにログインする際に使用するワンタイムパスワードを取得しま す。

kubectl get AstraControlCenter **-n** netapp-acc

対応:

NAME UUID VERSION ADDRESS READY astra ACC-9aa5fdae-4214-4cb7-9976-5d8b4c0ce27f 22.08.1-26 10.111.111.111 True

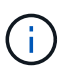

UUIDの値をコピーします。パスワードはです ACC- 続けてUUIDの値を指定します (ACC- [UUID] または、この例では、 ACC-9aa5fdae-4214-4cb7-9976-5d8b4c0ce27f)。

## ロードバランシング用の入力を設定します

Kubernetes 入力コントローラをセットアップして、クラスタのロードバランシングなどのサービスへの外部 アクセスを管理できます。

この手順 では、入力コントローラの設定方法について説明します (ingressType:Generic)。これは、 Astra Control Center でのデフォルトのアクションです。Astra Control Center を展開したら、 Astra Control Center を URL で公開するように入力コントローラを設定する必要があります。

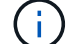

入力コントローラを設定しない場合は、を設定できます ingressType:AccTraefik)。Astra Control Centerは、タイプ「LoadBalancer」のサービスを使用します。 (svc/traefik Astra Control Centerの名前空間)で、アクセス可能な外部IPアドレスが割り当てられている必要があ ります。お使いの環境でロードバランサが許可されていて、設定されていない場合は、 MetalLB または別の外部サービスロードバランサを使用して、外部 IP アドレスをサービスに割 り当てることができます。内部 DNS サーバ構成では、 Astra Control Center に選択した DNS 名を、負荷分散 IP アドレスに指定する必要があります。サービスタイプ「 LoadBalancer 」お よび入力の詳細については、を参照してください ["](https://docs.netapp.com/ja-jp/astra-control-center-2208/get-started/requirements.html)[要件](https://docs.netapp.com/ja-jp/astra-control-center-2208/get-started/requirements.html)["](https://docs.netapp.com/ja-jp/astra-control-center-2208/get-started/requirements.html)。

この手順は、使用する入力コントローラのタイプによって異なります。

- Istio入力
- nginx 入力コントローラ
- OpenShift 入力コントローラ

必要なもの

- が必要です ["](https://kubernetes.io/docs/concepts/services-networking/ingress-controllers/)[入力コントローラ](https://kubernetes.io/docs/concepts/services-networking/ingress-controllers/)["](https://kubernetes.io/docs/concepts/services-networking/ingress-controllers/) すでに導入されている必要があります。
- 。 ["](https://kubernetes.io/docs/concepts/services-networking/ingress/#ingress-class)[入力クラス](https://kubernetes.io/docs/concepts/services-networking/ingress/#ingress-class)["](https://kubernetes.io/docs/concepts/services-networking/ingress/#ingress-class) 入力コントローラに対応するものがすでに作成されている必要があります。
- V1.19 と v1.22 の間で Kubernetes のバージョンを使用している。

#### **Istio Ingress**の手順

1. Istio Ingressを設定します。

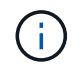

この手順 では、「デフォルト」の構成プロファイルを使用してIstioが導入されていること を前提としています。

2. 入力ゲートウェイに必要な証明書と秘密鍵ファイルを収集または作成します。

CA署名証明書または自己署名証明書を使用できます。共通名はAstraアドレス(FQDN)である必要があ ります。

コマンド例:

openssl req **-x509 -nodes -days** 365 -newkey rsa:2048 **-keyout** tls.key **-out** tls.crt

3. シークレットを作成します tls secret name を入力します kubernetes.io/tls でTLS秘密鍵と証明 書を使用する場合 istio-system namespace TLSシークレットで説明されているように、

コマンド例:

kubectl create secret tls [tls secret name] **--key**="tls.key" **--cert**="tls.crt" **-n** istio-system

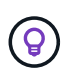

シークレットの名前はと一致する必要があります spec.tls.secretName で提供されま す istio-ingress.yaml ファイル。

4. 入力リソースをに配置します netapp-acc (またはカスタムネームド)ネームスペースで、v1beta1 (Kubernetesバージョンで1.22未満で廃止)またはv1リソースタイプを使用して、非推奨または新しいス キーマのいずれかに対応します。

出力:

```
apiVersion: networking.k8s.io/v1beta1
kind: IngressClass
metadata:
    name: istio
spec:
    controller: istio.io/ingress-controller
---apiVersion: networking.k8s.io/v1beta1
kind: Ingress
metadata:
    name: ingress
    namespace: istio-system
spec:
    ingressClassName: istio
    tls:
    - hosts:
      - <ACC addess>
      secretName: [tls secret name]
    rules:
    - host: [ACC addess]
      http:
        paths:
        - path: /
          pathType: Prefix
          backend:
             serviceName: traefik
             servicePort: 80
```
v1の新しいスキーマについては、次の例を参照してください。

kubectl apply **-f** istio-Ingress.yaml

出力:

```
apiVersion: networking.k8s.io/v1
kind: IngressClass
metadata:
    name: istio
spec:
    controller: istio.io/ingress-controller
---
apiVersion: networking.k8s.io/v1
kind: Ingress
metadata:
    name: ingress
    namespace: istio-system
spec:
    ingressClassName: istio
    tls:
    - hosts:
      - <ACC addess>
      secretName: [tls secret name]
    rules:
    - host: [ACC addess]
      http:
        paths:
        - path: /
          pathType: Prefix
          backend:
             service:
               name: traefik
               port:
                  number: 80
```
- 5. 通常どおりAstra Control Centerを導入します。
- 6. 入力のステータスを確認します。

kubectl get ingress **-n** netapp-acc

対応:

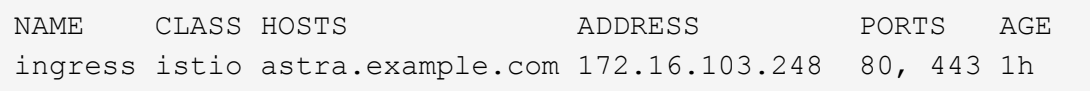

### **Nginx Ingress Controller** の手順

1. タイプのシークレットを作成します[kubernetes.io/tls]をクリックします netapp-acc (またはカス

タム名前付き)ネームスペース。を参照してください ["TLS](https://kubernetes.io/docs/concepts/configuration/secret/#tls-secrets) [シークレット](https://kubernetes.io/docs/concepts/configuration/secret/#tls-secrets)["](https://kubernetes.io/docs/concepts/configuration/secret/#tls-secrets)。

- 2. 入力リソースをに配置します netapp-acc (またはカスタムの名前付き)ネームスペースのいずれかを 使用します v1beta1 (Kubernetesのバージョンが1.22より前の場合は廃止)または v1 非推奨または新 しいスキーマのリソースタイプ:
	- a. に設定します v1beta1 廃止されたスキーマの例を次に示します。

```
apiVersion: extensions/v1beta1
Kind: IngressClass
metadata:
   name: ingress-acc
   namespace: [netapp-acc or custom namespace]
    annotations:
      kubernetes.io/ingress.class: [class name for nginx controller]
spec:
    tls:
    - hosts:
      - <ACC address>
     secretName: [tls secret name]
   rules:
    - host: [ACC address]
    http:
        paths:
        - backend:
          serviceName: traefik
          servicePort: 80
          pathType: ImplementationSpecific
```
b. をクリックします v1 新しいスキーマの例を次に示します。

```
apiVersion: networking.k8s.io/v1
kind: Ingress
metadata:
    name: netapp-acc-ingress
    namespace: [netapp-acc or custom namespace]
spec:
    ingressClassName: [class name for nginx controller]
    tls:
    - hosts:
      - <ACC address>
      secretName: [tls secret name]
    rules:
  - host: <ACC addess>
      http:
        paths:
          - path:
            backend:
               service:
                 name: traefik
                 port:
                    number: 80
             pathType: ImplementationSpecific
```
**OpenShift** 入力コントローラの手順

- 1. 証明書を調達し、 OpenShift ルートで使用できるようにキー、証明書、および CA ファイルを取得しま す。
- 2. OpenShift ルートを作成します。

```
oc create route edge --service=traefik
--port=web -n [netapp-acc or custom namespace]
--insecure-policy=Redirect --hostname=<ACC address>
--cert=cert.pem --key=key.pem
```
# <span id="page-22-0"></span>**Astra Control Center UI** にログインします

Astra Control Center をインストールした後、デフォルトの管理者のパスワードを変更し、 Astra Control Center UI ダッシュボードにログインします。

手順

- 1. ブラウザで、で使用したFQDNを入力します astraAddress を参照してください astra\_control\_center\_min.yaml CR When(時間) [Astra Control Center](#page-34-0) [をインストールした](#page-34-0)。
- 2. プロンプトが表示されたら、自己署名証明書を受け入れます。

カスタム証明書はログイン後に作成できます。

3. Astra Control Centerのログインページで、に使用した値を入力します email インチ astra\_control\_center\_min.yaml CR When(時間) [Astra Control Center](#page-34-0) [をインストールした](#page-34-0)をク リックし、続けてワンタイムパスワードを入力します (ACC-[UUID])。

Ĥ.

誤ったパスワードを 3 回入力すると、管理者アカウントは 15 分間ロックされます。

- 4. [**Login**] を選択します。
- 5. プロンプトが表示されたら、パスワードを変更します。

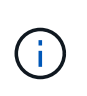

初めてログインする際にパスワードを忘れた場合、他の管理ユーザアカウントがまだ作成 されていないときは、ネットアップのサポートに問い合わせて、パスワードのリカバリに 関するサポートを依頼してください。

6. (オプション) 既存の自己署名 TLS 証明書を削除して、に置き換えます ["](https://docs.netapp.com/ja-jp/astra-control-center-2208/get-started/add-custom-tls-certificate.html)[認証](https://docs.netapp.com/ja-jp/astra-control-center-2208/get-started/add-custom-tls-certificate.html)[局](https://docs.netapp.com/ja-jp/astra-control-center-2208/get-started/add-custom-tls-certificate.html)[\(](https://docs.netapp.com/ja-jp/astra-control-center-2208/get-started/add-custom-tls-certificate.html) CA) が[署](https://docs.netapp.com/ja-jp/astra-control-center-2208/get-started/add-custom-tls-certificate.html)[名したカス](https://docs.netapp.com/ja-jp/astra-control-center-2208/get-started/add-custom-tls-certificate.html) [タム](https://docs.netapp.com/ja-jp/astra-control-center-2208/get-started/add-custom-tls-certificate.html) [TLS](https://docs.netapp.com/ja-jp/astra-control-center-2208/get-started/add-custom-tls-certificate.html) [証明書](https://docs.netapp.com/ja-jp/astra-control-center-2208/get-started/add-custom-tls-certificate.html)["](https://docs.netapp.com/ja-jp/astra-control-center-2208/get-started/add-custom-tls-certificate.html)。

インストールのトラブルシューティングを行います

いずれかのサービスがにある場合 Error ステータスを確認すると、ログを調べることができます。400 ~ 500 の範囲の API 応答コードを検索します。これらは障害が発生した場所を示します。

手順

1. Astra Control Center のオペレータログを調べるには、次のように入力します。

```
kubectl logs --follow -n netapp-acc-operator $(kubectl get pods -n
netapp-acc-operator -o name) -c manager
```
次のステップ

を実行して導入を完了します ["](https://docs.netapp.com/ja-jp/astra-control-center-2208/get-started/setup_overview.html)[セットアップのタスク](https://docs.netapp.com/ja-jp/astra-control-center-2208/get-started/setup_overview.html)["](https://docs.netapp.com/ja-jp/astra-control-center-2208/get-started/setup_overview.html)。

=

:allow-uri-read:

<span id="page-23-0"></span>ポッドのセキュリティポリシーの制限事項を理解します

Astra Control Centerは、PoDセキュリティポリシー(PSP)による特権制限をサポートします。ポッドセキュ リティポリシーを使用すると、ユーザまたはグループがコンテナを実行できる対象や、それらのコンテナに付 与できる権限を制限できます。

RKE2などの一部のKubernetesディストリビューションには、デフォルトのポッドセキュリティポリシーが用 意されていますが、制限が厳しく、Astra Control Centerのインストール時に問題が発生します。

ここに記載されている情報と例を使用して、Astra Control Centerによって作成されるポッドセキュリティポ リシーを理解し、Astra Control Centerの機能を妨げずに必要な保護を提供するポッドセキュリティポリシー

を設定できます。

### **Astra Control Center**によってインストールされた**PSP**

Astra Control Centerは、インストール中にポッドのセキュリティポリシーをいくつか作成します。これらの 中には永続的なものもあれば、一部のものは特定の処理中に作成され、処理が完了すると削除されます。

インストール中に作成された**PSP**

Astra Control Centerのインストール中に、Astra Control Centerオペレータは、Astra Control Centerネームス ペースへのAstra Control Centerサービスの展開をサポートするために、カスタムのPoDセキュリティポリシ ー、Roleオブジェクト、およびRoleBindingオブジェクトをインストールします。

新しいポリシーとオブジェクトには次の属性があります。

kubectl get psp NAME RELATION CAPS SELINUX RUNASUSER FSGROUP SUPGROUP READONLYROOTFS VOLUMES avp-psp false false RunAsAny RunAsAny RunAsAny RunAsAny false \* netapp-astra-deployment-psp false RunAsAny RunAsAny RunAsAny RunAsAny false \* kubectl get role NAME CREATED AT A RESERVE AND LODGED AT A RESERVE AND LODGED AT A RESERVE ASSAULT OF A RESERVE ASSAULT OF A RESERVE ASSAULT OF A RESERVE ASSAULT OF A RESERVE ASSAULT OF A RESERVE ASSAULT OF A RESERVE ASSAULT OF A RESERVE A netapp-astra-deployment-role 2022-06-27T19:34:58Z kubectl get rolebinding NAME ROLE AGE netapp-astra-deployment-rb Role/netapp-astra-deployment-role 32m

バックアップ処理中に作成された**PSP**

バックアップ処理中に、Astra Control Centerは、動的なPODセキュリティポリシー、ClusterRoleオブジェク ト、およびRoleBindingオブジェクトを作成します。これらの機能により、別のネームスペースで実行される バックアッププロセスがサポートされます。

新しいポリシーとオブジェクトには次の属性があります。

kubectl get psp NAME PRIV CAPS SELINUX RUNASUSER FSGROUP SUPGROUP READONLYROOTFS VOLUMES netapp-astra-backup false DAC READ SEARCH RunAsAny RunAsAny RunAsAny RunAsAny false \* kubectl get role NAME CREATED AT netapp-astra-backup 2022-07-21T00:00:00Z kubectl get rolebinding NAME AGE ROLE AGE netapp-astra-backup Role/netapp-astra-backup 62s

クラスタ管理中に作成された**PSP**

クラスターを管理する場合、Astra Control Centerは管理対象クラスタにNetApp Monitoringオペレータをイン ストールします。この演算子は、PODセキュリティポリシー、ClusterRoleオブジェクト、およびRoleBinding オブジェクトを作成して、Astra Control Center名前空間にテレメトリサービスを展開します。

新しいポリシーとオブジェクトには次の属性があります。

```
kubectl get psp
NAME PRIV CAPS
SELINUX RUNASUSER FSGROUP SUPGROUP READONLYROOTFS
VOLUMES
netapp-monitoring-psp-nkmo true AUDIT WRITE, NET ADMIN, NET RAW
RunAsAny RunAsAny RunAsAny RunAsAny false *
kubectl get role
NAME CREATED AT
netapp-monitoring-role-privileged 2022-07-21T00:00:00Z
kubectl get rolebinding
NAME ROLE
AGE
netapp-monitoring-role-binding-privileged Role/netapp-
monitoring-role-privileged 2m5s
```
ネームスペース間のネットワーク通信を有効にします

一部の環境では、NetworkPolicy構造体を使用してネームスペース間のトラフィックを制限します。Astra Control Centerオペレータ、Astra Control Center、およびAstra Plugin for VMware vSphereはすべて異なる名 前空間に存在します。これらの異なるネームスペース内のサービスは、相互に通信できる必要があります。こ の通信をイネーブルにするには、次の手順を実行します。

手順

1. Astra Control Center名前空間に存在するNetworkPolicyリソースをすべて削除します。

kubectl get networkpolicy **-n** netapp-acc

2. 前のコマンドで返された各NetworkPolicyオブジェクトについて、次のコマンドを使用して削除しま す。object\_name >を、返されたオブジェクトの名前に置き換えます。

kubectl delete networkpolicy <OBJECT\_NAME> **-n** netapp-acc

3. 次のリソースファイルを適用して、Astra Plugin for VMware vSphereサービスがAstra Control Centerサー ビスに要求を送信できるように、accネットワーキングポリシーオブジェクトを設定します。角かっこ内 の情報を環境内の情報に置き換えます。

```
apiVersion: networking.k8s.io/v1
kind: NetworkPolicy
metadata:
    name: acc-avp-network-policy
  namespace: <ACC_NAMESPACE_NAME> # REPLACE THIS WITH THE ASTRA CONTROL
CENTER NAMESPACE NAME
spec:
    podSelector: {}
    policyTypes:
      - Ingress
    ingress:
      - from:
        - namespaceSelector:
              matchLabels:
               kubernetes.io/metadata.name: <PLUGIN_NAMESPACE_NAME> #
REPLACE THIS WITH THE ASTRA PLUGIN FOR VMWARE VSPHERE NAMESPACE NAME
```
4. 次のリソースファイルを適用して、Astra Control CenterオペレータがAstra Control Centerサービスと通信 できるように、acc-operator-network-policyオブジェクトを設定します。角かっこ内の情報を環境内の情報 に置き換えます。

```
apiVersion: networking.k8s.io/v1
kind: NetworkPolicy
metadata:
    name: acc-operator-network-policy
  namespace: <ACC_NAMESPACE_NAME> # REPLACE_THIS WITH THE ASTRA CONTROL
CENTER NAMESPACE NAME
spec:
    podSelector: {}
    policyTypes:
      - Ingress
    ingress:
      - from:
          - namespaceSelector:
               matchLabels:
                 kubernetes.io/metadata.name: <NETAPP-ACC-OPERATOR> #
REPLACE THIS WITH THE OPERATOR NAMESPACE NAME
```
### リソースの制限を解除します

一部の環境では、ResourceQuotasオブジェクトとLimitRangesオブジェクトを使用して、ネームスペース内の リソースがクラスタ上の使用可能なCPUとメモリをすべて消費しないようにします。Astra Control Centerで は上限が設定されていないため、これらのリソースに準拠していません。Astra Control Centerをインストー ルするネームスペースから削除する必要があります。

これらのクォータと制限を取得および削除するには、次の手順を実行します。これらの例では、コマンド出力 はコマンド出力の直後に表示されます。

手順

1. NetApp-accネームスペース内のリソースクォータを取得します。

kubectl get quota **-n** netapp-acc

対応:

NAME AGE REQUEST LIMIT pods-high 16s requests.cpu: 0/20, requests.memory: 0/100Gi limits.cpu: 0/200, limits.memory: 0/1000Gi pods-low 15s requests.cpu: 0/1, requests.memory: 0/1Gi limits.cpu: 0/2, limits.memory: 0/2Gi pods-medium 16s requests.cpu: 0/10, requests.memory: 0/20Gi limits.cpu: 0/20, limits.memory: 0/200Gi

2. 名前別にすべてのリソースクォータを削除します。

```
kubectl delete resourcequota pods-high -n netapp-acc
```
kubectl delete resourcequota pods-low **-n** netapp-acc

kubectl delete resourcequota pods-medium **-n** netapp-acc

3. NetApp-accネームスペース内の制限範囲を取得します。

kubectl get limits **-n** netapp-acc

対応:

NAME CREATED AT cpu-limit-range 2022-06-27T19:01:23Z

4. 制限範囲を名前で削除します。

kubectl delete limitrange cpu-limit-range **-n** netapp-acc

=

:allow-uri-read:

# <span id="page-28-0"></span>**OpenShift OperatorHub** を使用して **Astra Control Center** を インストールします

Red Hat OpenShift を使用する場合は、 Red Hat 認定オペレータを使用して Astra Control Center をインスト ールできます。この手順を使用して、から Astra Control Center をインストールします ["Red Hat](https://catalog.redhat.com/software/operators/explore) [エコシステ](https://catalog.redhat.com/software/operators/explore) [ムカタログ](https://catalog.redhat.com/software/operators/explore)["](https://catalog.redhat.com/software/operators/explore) または、 Red Hat OpenShift Container Platform を使用します。

この手順を完了したら、インストール手順に戻ってを実行する必要があります ["](#page-2-1)[残](#page-2-1)[りのステップ](#page-2-1)["](#page-2-1) インストー ルが成功したかどうかを確認し、ログオンします。

必要なもの

- ["](https://docs.netapp.com/ja-jp/astra-control-center-2208/get-started/requirements.html)[インストールを開始する前に、](https://docs.netapp.com/ja-jp/astra-control-center-2208/get-started/requirements.html) [Astra Control Center](https://docs.netapp.com/ja-jp/astra-control-center-2208/get-started/requirements.html) [の導入環境を準備します](https://docs.netapp.com/ja-jp/astra-control-center-2208/get-started/requirements.html)["](https://docs.netapp.com/ja-jp/astra-control-center-2208/get-started/requirements.html)。
- OpenShiftクラスタから、すべてのクラスタオペレータが正常な状態にあることを確認します (available はです true):

oc get clusteroperators

• OpenShiftクラスタから、すべてのAPIサービスが正常な状態であることを確認します (available はです  $t$ rue):

oc get apiservices

- データセンターにAstra Control CenterのFQDNアドレスを作成します。
- 説明したインストール手順を実行するために必要な権限を取得し、Red Hat OpenShift Container Platform にアクセスします。
- クラスタにcert-managerがすでに存在する場合は、いくつかを実行する必要があります ["](https://docs.netapp.com/ja-jp/astra-control-center-2208/get-started/cert-manager-prereqs.html)[事前に必要な手](https://docs.netapp.com/ja-jp/astra-control-center-2208/get-started/cert-manager-prereqs.html) [順](https://docs.netapp.com/ja-jp/astra-control-center-2208/get-started/cert-manager-prereqs.html)["](https://docs.netapp.com/ja-jp/astra-control-center-2208/get-started/cert-manager-prereqs.html) そのため、Astra Control Centerは独自の証明書管理ツールをインストールしません。

手順

- [Astra Control Center](#page-3-0)[バンドルをダウンロードして開梱します](#page-3-0)
- [ネットアップ](#page-4-0)[Astra kubectl](#page-4-0)[プラグインをインストール](#page-4-0)
- [イメージをローカルレジストリに追加します]
- [オペレータインストールページを検索します]
- [オペレータをインストールします]
- [Astra Control Center](#page-34-0) [をインストールします](#page-34-0)

### **Astra Control Center**バンドルをダウンロードして開梱します

- 1. Astra Control Center バンドルをダウンロードします (astra-control-center-[version].tar.gz) をクリックします ["NetApp Support Site"](https://mysupport.netapp.com/site/products/all/details/astra-control-center/downloads-tab)。
- 2. から Astra Control Center 証明書とキーの zip をダウンロードします ["NetApp Support Site"](https://mysupport.netapp.com/site/products/all/details/astra-control-center/downloads-tab)。
- 3. (任意)次のコマンドを使用して、バンドルのシグニチャを確認します。

openssl dgst **-sha256 -verify** AstraControlCenter-public.pub **-signature** astra-control-center-[version].tar.gz.sig astra-control-center- [version].tar.gz

4. 画像を抽出します。

tar **-vxzf** astra-control-center-[version].tar.gz

### ネットアップ**Astra kubectl**プラグインをインストール

ネットアップアストラ kubectl コマンドラインプラグインにより、Astra Control Centerの導入とアップグレ ードに関連する一般的なタスクを実行する時間を節約できます。

必要なもの

ネットアップでは、プラグイン用のバイナリを提供しており、CPUアーキテクチャやオペレーティングシス

テムが異なる場合はそのプラグインをこのタスクを実行する前に、使用しているCPUとオペレーティングシ ステムを把握しておく必要があります。LinuxおよびMacオペレーティングシステムでは、を使用できます uname -a この情報を収集するためのコマンドです。

手順

1. 使用可能なネットアップAstraを選択します kubectl プラグインバイナリ。オペレーティングシステム とCPUアーキテクチャに必要なファイルの名前をメモします。

ls kubectl-astra/

2. ファイルを標準と同じ場所にコピーします kubectl ユーティリティ。この例では、を使用しています kubectl ユーティリティはにあります /usr/local/bin ディレクトリ。交換してください <binaryname> 必要なファイル名を使用して、次の操作を実行します。

cp kubectl-astra/<binary-name> /usr/local/bin/kubectl-astra

イメージをローカルレジストリに追加します

1. コンテナエンジンに応じた手順を実行します。

**Docker** です

1. Astraディレクトリに移動します。

cd acc

- 2. [[[[</Z1>[</Z1>[</Z1>[</Z1>[</Z1>[</Z1>[</Z1>[</Z1></Z1>\_image\_local\_registry\_push]]]]]]]]]]</Z2> アストラControl Centerイメージディレクトリ内のパッケージイメージをローカルレジストリにプッ シュします。</Z3>コマンドを実行する前に、次の置き換えを行ってください。
	- 。bundle fileをAstra Controlバンドルファイルの名前に置き換えます(例: acc.manifest.yaml )。
	- my\_registryをDockerリポジトリのURLに置き換えます。
	- 。my\_registry\_userをユーザー名に置き換えます。
	- 。my\_registry\_tokenをレジストリの認証済みトークンに置き換えます。

kubectl astra packages push-images **-m** BUNDLE\_FILE **-r** MY\_REGISTRY **-u** MY\_REGISTRY\_USER **-p** MY\_REGISTRY\_TOKEN

### ポドマン

1. レジストリにログインします。

podman login [your\_registry\_path]

2. 次のスクリプトを実行して、コメントに記載されているように<your registry>を置き換えます。

```
# You need to be at the root of the tarball.
# You should see these files to confirm correct location:
# acc.manifest.yaml
# acc/
# Replace <YOUR REGISTRY> with your own registry (e.g
registry.customer.com or registry.customer.com/testing, etc..)
export REGISTRY=<YOUR_REGISTRY>
export PACKAGENAME=acc
export PACKAGEVERSION=22.08.1-26
export DIRECTORYNAME=acc
for astraImageFile in $(ls ${DIRECTORYNAME}/images/*.tar) ; do
    # Load to local cache
   astraImage=$(podman load --input ${astraImageFile} | sed 's/Loaded
image(s): //')  # Remove path and keep imageName.
    astraImageNoPath=$(echo ${astraImage} | sed 's:.*/::')
    # Tag with local image repo.
   podman tag ${astraImage} ${REGISTRY}/netapp/astra/${PACKAGENAME}
/${PACKAGEVERSION}/${astraImageNoPath}
   # Push to the local repo.
   podman push ${REGISTRY}/netapp/astra/${PACKAGENAME}/
${PACKAGEVERSION}/${astraImageNoPath}
done
```
オペレータインストールページを検索します

1. 次のいずれかの手順を実行して、オペレータインストールページにアクセスします。

◦ Red Hat OpenShift の Web コンソールから

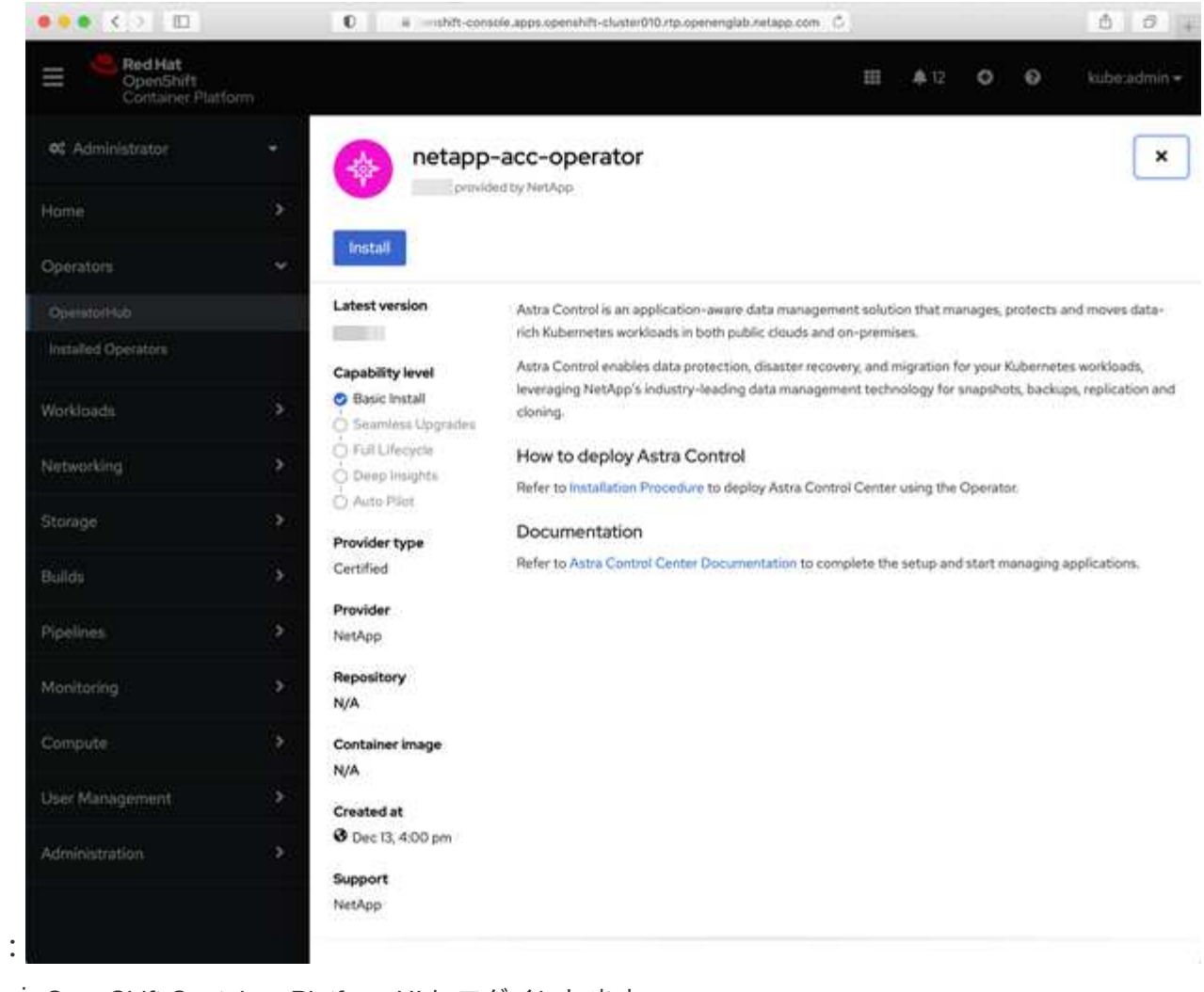

- i. OpenShift Container Platform UI にログインします。
- ii. サイドメニューから、 \* 演算子 > OperatorHub \* を選択します。
- iii. NetApp Astra Control Center オペレータを選択します。
- iv. 「 \* Install \* 」を選択します。
- Red Hat エコシステムカタログから

:

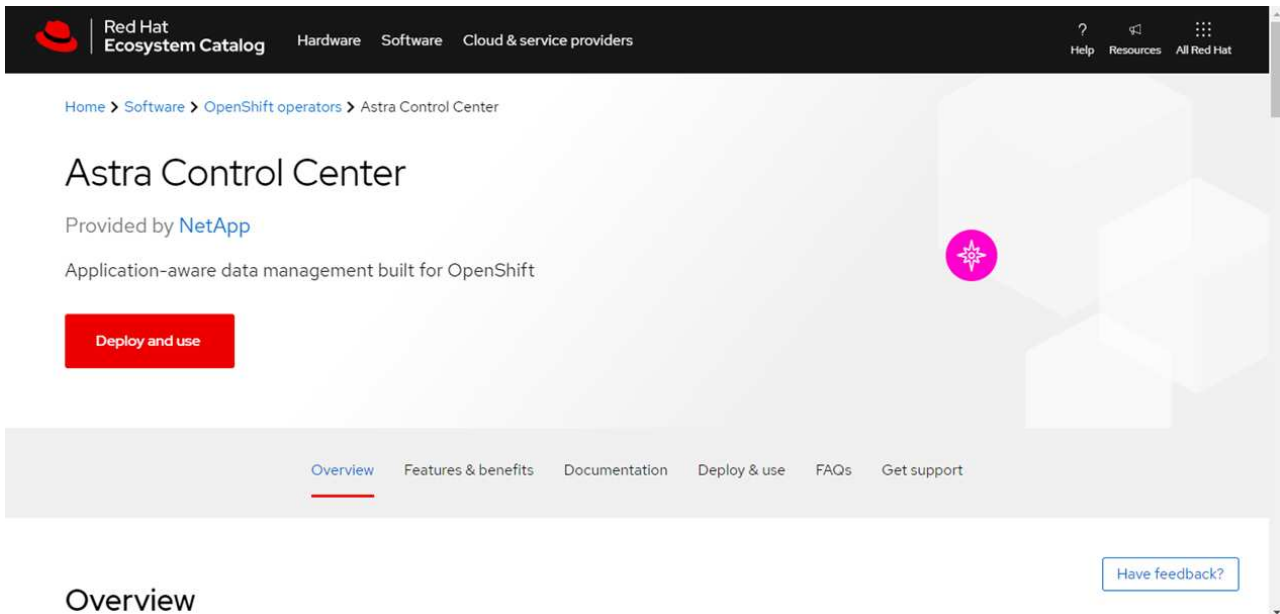

- i. NetApp Astra Control Center を選択します ["](https://catalog.redhat.com/software/operators/detail/611fd22aaf489b8bb1d0f274)[演算子](https://catalog.redhat.com/software/operators/detail/611fd22aaf489b8bb1d0f274)["](https://catalog.redhat.com/software/operators/detail/611fd22aaf489b8bb1d0f274)。
- ii. [Deploy and Use] を選択します。

オペレータをインストールします

1. 「 \* インストールオペレータ \* 」ページに必要事項を入力し、オペレータをインストールします。

オペレータはすべてのクラスタネームスペースで使用できます。 Π.

- a. operator名前空間またはを選択します netapp-acc-operator オペレータのインストールの一環と して、名前空間が自動的に作成されます。
- b. 手動または自動の承認方法を選択します。

÷.

手動による承認が推奨されます。1 つのクラスタで実行する演算子インスタンスは 1 つ だけです。

c. 「 \* Install \* 」を選択します。

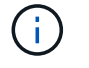

手動承認方式を選択した場合は、このオペレータの手動インストール計画を承認するよ うに求められます。

2. コンソールで、 OperatorHub メニューに移動して、オペレータが正常にインストールされたことを確認し ます。

# <span id="page-34-0"></span>**Astra Control Center** をインストールします

- 1. コンソールのAstra Control Centerオペレータの詳細ビューで、を選択します Create instance を参照 してください。
- 2. を実行します Create AstraControlCenter フォームフィールド:

a. Astra Control Center の名前を保持または調整します。

- b. (オプション) AutoSupport を有効または無効にします。Auto Support 機能の保持を推奨します。
- c. Astra Control Center のアドレスを入力します。入らないでください http:// または https:// をク リックします。
- d. Astra Control Center のバージョンを入力します。たとえば、 21.12.60 と入力します。
- e. アカウント名、 E メールアドレス、および管理者の姓を入力します。
- f. デフォルトのボリューム再利用ポリシーをそのまま使用します。
- g. \* Image Registry \* に、ローカルコンテナイメージのレジストリパスを入力します。入らないでくださ い http:// または https:// をクリックします。
- h. 認証が必要なレジストリを使用する場合は、シークレットを入力します。
- i. 管理者の名を入力します。
- j. リソースの拡張を構成する。
- k. デフォルトのストレージクラスは保持します。
- l. CRD 処理の環境設定を定義します。

3. 選択するオプション Create。

# 次のステップ

Astra Control Center が正しくインストールされたことを確認し、を完了します ["](#page-2-1)[残](#page-2-1)[りのステップ](#page-2-1)["](#page-2-1) ログインし てください。さらに、の導入も完了します ["](https://docs.netapp.com/ja-jp/astra-control-center-2208/get-started/setup_overview.html)[セットアップのタスク](https://docs.netapp.com/ja-jp/astra-control-center-2208/get-started/setup_overview.html)["](https://docs.netapp.com/ja-jp/astra-control-center-2208/get-started/setup_overview.html)。

# <span id="page-35-0"></span>**Cloud Volumes ONTAP** ストレージバックエンドに **Astra Control Center** をインストールします

Astra Control Center を使用すると、 Kubernetes クラスタと Cloud Volumes ONTAP インスタンスを自己管理 することで、ハイブリッドクラウド環境でアプリケーションを管理できます。Astra Control Center は、オン プレミスの Kubernetes クラスタ、またはクラウド環境内の自己管理型 Kubernetes クラスタのいずれかに導 入できます。

これらのいずれかの環境では、 Cloud Volumes ONTAP をストレージバックエンドとして使用して、アプリケ ーションデータの管理処理を実行できます。バックアップターゲットとして S3 バケットを設定することもで きます。

Amazon Web Services (AWS)、Google Cloud Platform (GCP)、およびCloud Volumes ONTAP ストレー ジバックエンドを使用するMicrosoft AzureにAstra Control Centerをインストールするには、クラウド環境に応 じて次の手順を実行します。

- [Amazon Web Services](#page-36-0) [に](#page-36-0) [Astra Control Center](#page-36-0) [を導入](#page-36-0)
- [Astra Control Center](#page-40-0)[を](#page-40-0)[Google Cloud Platform](#page-40-0)[に導入](#page-40-0)
- [Microsoft Azure](#page-45-0) [に](#page-45-0) [Astra Control Center](#page-45-0) [を導入](#page-45-0)

OpenShift Container Platform(OCP)などの自己管理型Kubernetesクラスタを使用して、ディストリビュー ション内のアプリケーションを管理できます。Astra Control Centerを導入するために検証されるのは、自己 管理型のOCPクラスタのみです。

# <span id="page-36-0"></span>**Amazon Web Services** に **Astra Control Center** を導入

Amazon Web Services (AWS) パブリッククラウドでホストされる自己管理型の Kubernetes クラスタに Astra Control Center を導入できます。

**AWS**に必要なもの

AWS に Astra Control Center を導入する前に、次のものが必要です。

- Astra Control Center ライセンス。を参照してください ["Astra Control Center](https://docs.netapp.com/ja-jp/astra-control-center-2208/get-started/requirements.html) [のライセンス要件](https://docs.netapp.com/ja-jp/astra-control-center-2208/get-started/requirements.html)["](https://docs.netapp.com/ja-jp/astra-control-center-2208/get-started/requirements.html)。
- ["Astra Control Center](https://docs.netapp.com/ja-jp/astra-control-center-2208/get-started/requirements.html) [の要件を](https://docs.netapp.com/ja-jp/astra-control-center-2208/get-started/requirements.html)[満](https://docs.netapp.com/ja-jp/astra-control-center-2208/get-started/requirements.html)[たす](https://docs.netapp.com/ja-jp/astra-control-center-2208/get-started/requirements.html)["](https://docs.netapp.com/ja-jp/astra-control-center-2208/get-started/requirements.html)。
- NetApp Cloud Central アカウント
- OCPを使用する場合は、Red Hat OpenShift Container Platform(OCP)権限(ポッドを作成するためのネ ームスペースレベル)
- バケットとコネクタを作成するための権限を持つ AWS クレデンシャル、アクセス ID 、シークレットキー
- AWS アカウント Elastic Container Registry (ECR) アクセスおよびログイン
- AWS がホストするゾーンと Route 53 エントリは、 Astra Control UI にアクセスするために必要です

### **AWS** の運用環境の要件

Astra Control Center を使用するには、 AWS 向けに次の運用環境が必要です。

• Red Hat OpenShift Container Platform 4.8 の場合

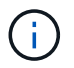

Astra Control Center をホストするオペレーティングシステムが、環境の公式ドキュメントに記 載されている基本的なリソース要件を満たしていることを確認します。

Astra Control Center では、環境のリソース要件に加え、次のリソースが必要です。

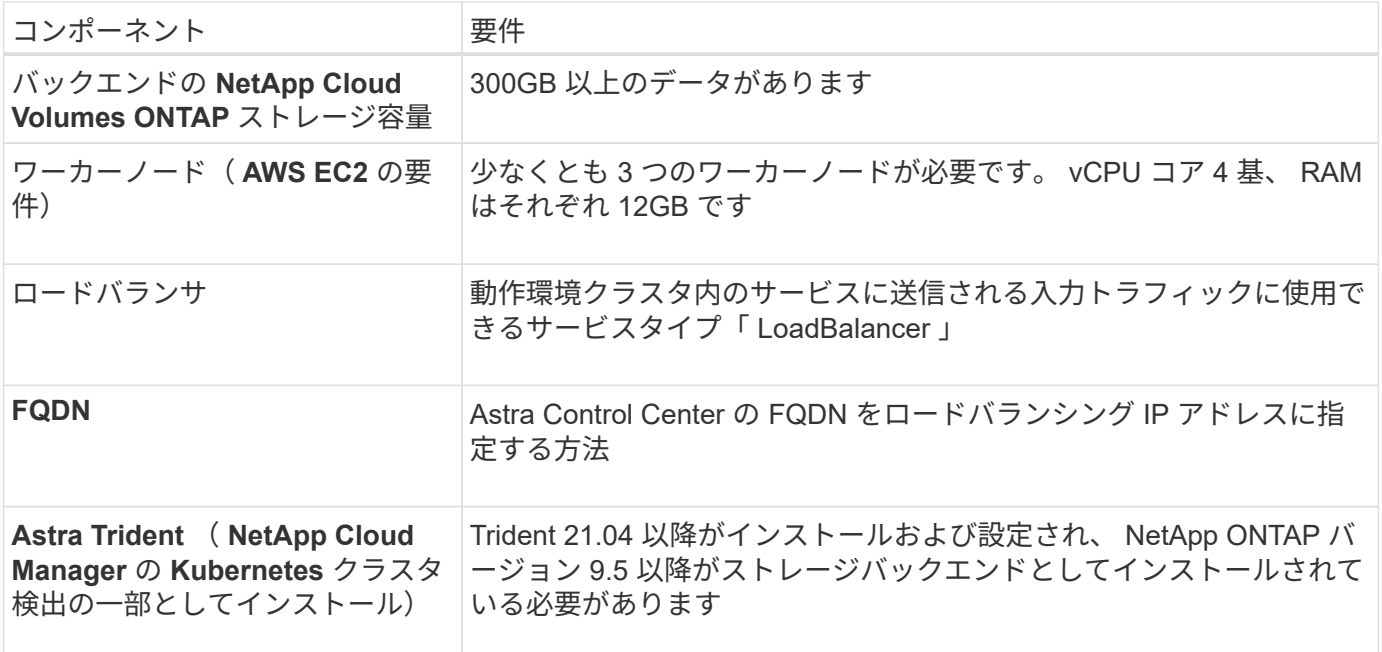

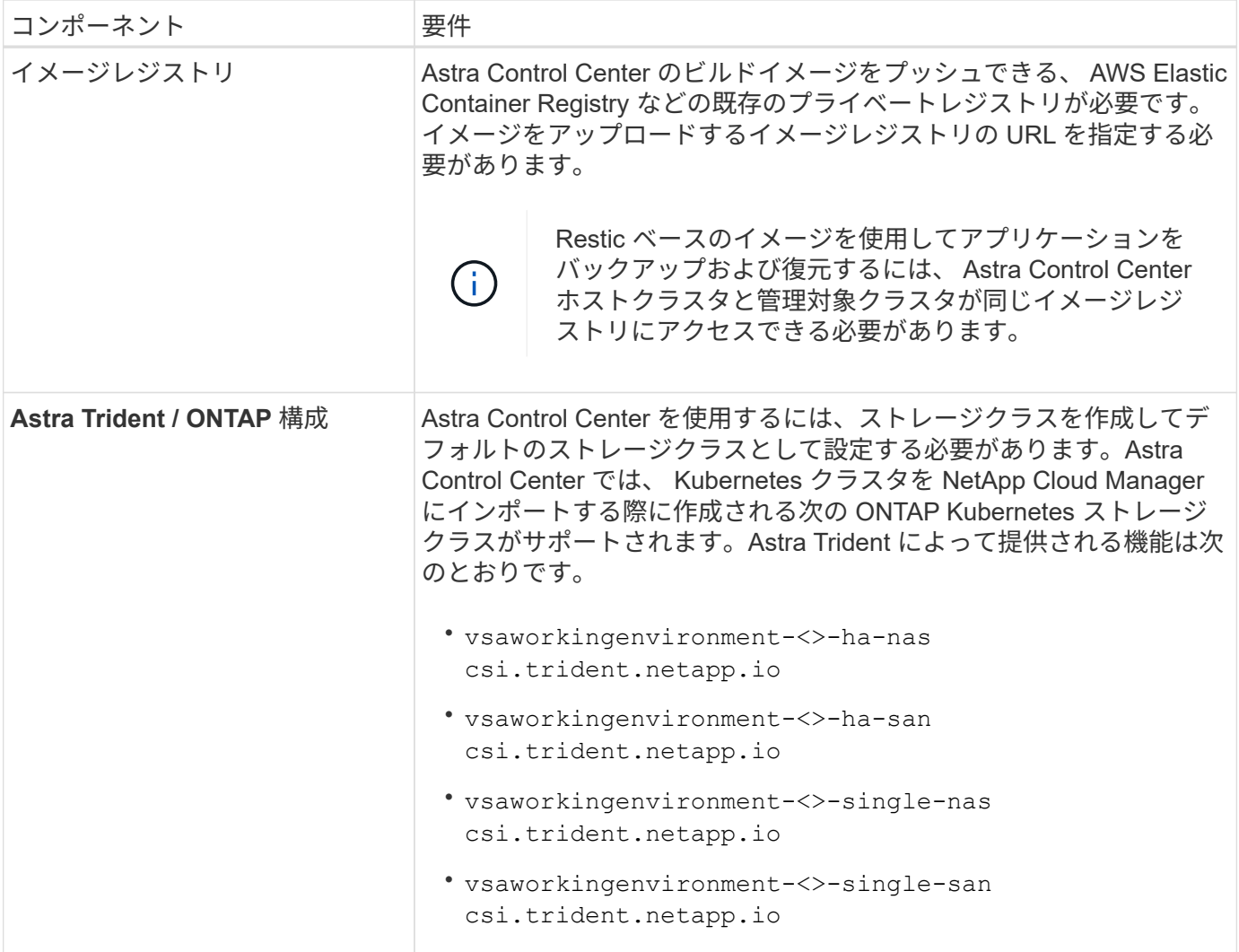

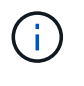

これらの要件は、運用環境で実行されている唯一のアプリケーションが Astra Control Center であることを前提としています。環境で追加のアプリケーションを実行している場合は、それ に応じてこれらの最小要件を調整します。

AWS レジストリトークンは 12 時間で期限切れになり、その後 Docker イメージのレジストリ  $\left(\mathsf{i}\right)$ シークレットを更新する必要があります。

**AWS** の導入の概要を参照してください

Cloud Volumes ONTAP をストレージバックエンドとして使用して Astra Control Center for AWS をインスト ールするプロセスの概要を以下に示します。

これらの各手順については、以下で詳しく説明します。

- 1. [十分](#page-38-0)[な](#page-38-0) [IAM](#page-38-0) [権](#page-38-0)[限があることを確認します。](#page-38-0)
- 2. [AWS](#page-38-1) [に](#page-38-1) [Red Hat OpenShift](#page-38-1) [クラスタをインストールします](#page-38-1)。
- 3. [AWS](#page-38-2) [を設定します。](#page-38-2)
- 4. [NetApp Cloud Manager](#page-39-0) [を設定します。](#page-39-0)

5. [Astra Control Center](#page-34-0) [をインストールします。](#page-34-0)

<span id="page-38-0"></span>十分な **IAM** 権限があることを確認します

Red Hat OpenShiftクラスタとNetApp Cloud Manager Connectorをインストールできる十分な数のIAMロール と権限があることを確認します。

を参照してください ["AWS](https://docs.netapp.com/us-en/cloud-manager-setup-admin/concept-accounts-aws.html#initial-aws-credentials) [の初](https://docs.netapp.com/us-en/cloud-manager-setup-admin/concept-accounts-aws.html#initial-aws-credentials)[期](https://docs.netapp.com/us-en/cloud-manager-setup-admin/concept-accounts-aws.html#initial-aws-credentials)[クレデンシャル](https://docs.netapp.com/us-en/cloud-manager-setup-admin/concept-accounts-aws.html#initial-aws-credentials)["](https://docs.netapp.com/us-en/cloud-manager-setup-admin/concept-accounts-aws.html#initial-aws-credentials)。

<span id="page-38-1"></span>**AWS** に **Red Hat OpenShift** クラスタをインストールします

AWS に Red Hat OpenShift Container Platform クラスタをインストールします。

インストール手順については、を参照してください ["AWS](https://docs.openshift.com/container-platform/4.8/installing/installing_aws/installing-aws-default.html) [で](https://docs.openshift.com/container-platform/4.8/installing/installing_aws/installing-aws-default.html) [OpenShift Container Platform](https://docs.openshift.com/container-platform/4.8/installing/installing_aws/installing-aws-default.html) [にクラスタをイン](https://docs.openshift.com/container-platform/4.8/installing/installing_aws/installing-aws-default.html) [ストールします](https://docs.openshift.com/container-platform/4.8/installing/installing_aws/installing-aws-default.html)["](https://docs.openshift.com/container-platform/4.8/installing/installing_aws/installing-aws-default.html)。

### <span id="page-38-2"></span>**AWS** を設定します

次に、仮想ネットワークの作成、EC2コンピューティングインスタンスのセットアップ、AWS S3バケットの 作成、Astra Control CenterイメージをホストするElastic Container Register(ECR)の作成、このレジストリ へのイメージのプッシュを行うようにAWSを設定します。

AWS のドキュメントに従って次の手順を実行します。を参照してください ["AWS](https://docs.openshift.com/container-platform/4.8/installing/installing_aws/installing-aws-default.html) [インストールドキュメント](https://docs.openshift.com/container-platform/4.8/installing/installing_aws/installing-aws-default.html) ["](https://docs.openshift.com/container-platform/4.8/installing/installing_aws/installing-aws-default.html)。

- 1. AWS仮想ネットワークを作成します。
- 2. EC2 コンピューティングインスタンスを確認します。AWS ではベアメタルサーバまたは VM を使用でき ます。
- 3. インスタンスタイプが、マスターノードとワーカーノードの Astra の最小リソース要件に一致していない 場合は、 Astra の要件に合わせて AWS でインスタンスタイプを変更します。 を参照してください ["Astra](https://docs.netapp.com/ja-jp/astra-control-center-2208/get-started/requirements.html) [Control Center](https://docs.netapp.com/ja-jp/astra-control-center-2208/get-started/requirements.html) [の要件](https://docs.netapp.com/ja-jp/astra-control-center-2208/get-started/requirements.html)["](https://docs.netapp.com/ja-jp/astra-control-center-2208/get-started/requirements.html)。
- 4. バックアップを格納する AWS S3 バケットを少なくとも 1 つ作成します。
- 5. すべての ACC イメージをホストする AWS Elastic Container Registry ( ECR )を作成します。

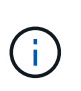

ECRを作成しないと、Astra Control Centerは、AWSバックエンドを持つCloud Volumes ONTAP を含むクラスタからモニタリングデータにアクセスできません。問題 は、 Astra Control Center を使用して検出および管理しようとしたクラスタに AWS ECR アクセスが ない場合に発生します。

6. ACC イメージを定義済みのレジストリにプッシュします。

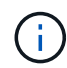

AWS Elastic Container Registry (ECR) トークンの有効期限は 12 時間です。有効期限が切れ たため、クラスタ間のクローニング処理が失敗します。この問題 は、AWS用に設定され たCloud Volumes ONTAP からストレージバックエンドを管理する場合に発生します。この問 題 を修正するには、 ECR で再度認証を行い、クローン操作を再開するための新しいシークレ ットを生成します。

AWS 環境の例を次に示します。

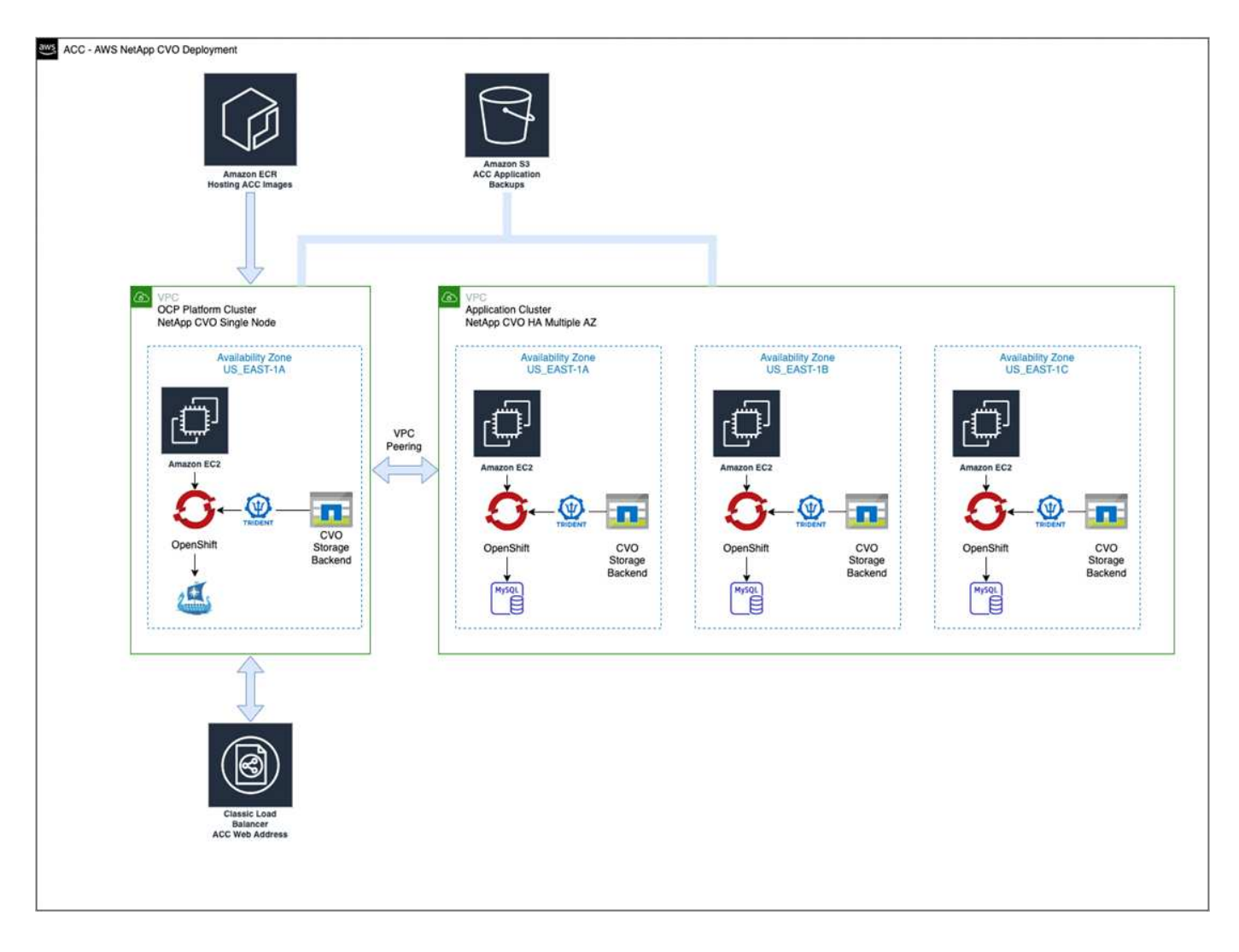

### <span id="page-39-0"></span>**NetApp Cloud Manager** を設定します

Cloud Manager を使用して、ワークスペースの作成、 AWS へのコネクタの追加、作業環境の作成、クラスタ のインポートを行います。

Cloud Manager のドキュメントに従って、次の手順を実行します。以下を参照してください。

- ["AWS](https://docs.netapp.com/us-en/occm/task_getting_started_aws.html) [で](https://docs.netapp.com/us-en/occm/task_getting_started_aws.html) [Cloud Volumes ONTAP](https://docs.netapp.com/us-en/occm/task_getting_started_aws.html) [を使用するための準備](https://docs.netapp.com/us-en/occm/task_getting_started_aws.html)["](https://docs.netapp.com/us-en/occm/task_getting_started_aws.html)。
- ["Cloud Manager](https://docs.netapp.com/us-en/occm/task_creating_connectors_aws.html#create-a-connector) [を使用して](https://docs.netapp.com/us-en/occm/task_creating_connectors_aws.html#create-a-connector) [AWS](https://docs.netapp.com/us-en/occm/task_creating_connectors_aws.html#create-a-connector) [でコネクタを作成します](https://docs.netapp.com/us-en/occm/task_creating_connectors_aws.html#create-a-connector)["](https://docs.netapp.com/us-en/occm/task_creating_connectors_aws.html#create-a-connector)

### 手順

- 1. Cloud Manager にクレデンシャルを追加します。
- 2. ワークスペースを作成します。
- 3. AWS 用のコネクタを追加します。プロバイダとして AWS を選択します。
- 4. クラウド環境の作業環境を構築
	- a. 場所:「 Amazon Web Services ( AWS )」
	- b. 「 Cloud Volumes ONTAP HA 」と入力します。
- 5. OpenShift クラスタをインポートします。作成した作業環境にクラスタが接続されます。
- a. ネットアップクラスタの詳細を表示するには、 \* K8s \* > \* Cluster list \* > \* Cluster Details \* を選択し ます。
- b. 右上隅に Trident のバージョンが表示されていることを確認します。
- c. Cloud Volumes ONTAP クラスタのストレージクラスは、プロビジョニングツールとしてネットアップ を使用していることに注目してください。

これにより、 Red Hat OpenShift クラスタがインポートされ、デフォルトのストレージクラスに割り 当てられます。ストレージクラスを選択します。Trident は、インポートと検出のプロセスの一環とし て自動的にインストールされます。

6. このCloud Volumes ONTAP 環境内のすべての永続ボリュームとボリュームをメモします。

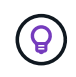

Cloud Volumes ONTAP は、シングルノードまたはハイアベイラビリティとして動作できま す。HA が有効になっている場合は、 AWS で実行されている HA ステータスとノード導入ステ ータスを確認します。

### **Astra Control Center** をインストールします

標準に従ってください ["Astra Control Center](#page-2-1) [のインストール手順](#page-2-1)["](#page-2-1)。

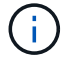

AWSでは汎用のS3バケットタイプが使用されます。

# <span id="page-40-0"></span>**Astra Control Center**を**Google Cloud Platform**に導入

Astra Control Centerは、Google Cloud Platform (GCP) パブリッククラウドでホストされる自己管理型 のKubernetesクラスタに導入できます。

### **GCP**に必要なもの

GCPでAstra Control Centerを導入する前に、次の項目が必要です。

- Astra Control Center ライセンス。を参照してください ["Astra Control Center](https://docs.netapp.com/ja-jp/astra-control-center-2208/get-started/requirements.html) [のライセンス要件](https://docs.netapp.com/ja-jp/astra-control-center-2208/get-started/requirements.html)["](https://docs.netapp.com/ja-jp/astra-control-center-2208/get-started/requirements.html)。
- ["Astra Control Center](https://docs.netapp.com/ja-jp/astra-control-center-2208/get-started/requirements.html) [の要件を](https://docs.netapp.com/ja-jp/astra-control-center-2208/get-started/requirements.html)[満](https://docs.netapp.com/ja-jp/astra-control-center-2208/get-started/requirements.html)[たす](https://docs.netapp.com/ja-jp/astra-control-center-2208/get-started/requirements.html)["](https://docs.netapp.com/ja-jp/astra-control-center-2208/get-started/requirements.html)。
- NetApp Cloud Central アカウント
- OCPを使用している場合は、Red Hat OpenShift Container Platform(OCP)4.10
- OCPを使用する場合は、Red Hat OpenShift Container Platform(OCP)権限(ポッドを作成するためのネ ームスペースレベル)
- バケットとコネクタの作成を可能にする権限を持つGCPサービスアカウント

### **GCP**の運用環境の要件

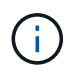

Astra Control Center をホストするオペレーティングシステムが、環境の公式ドキュメントに記 載されている基本的なリソース要件を満たしていることを確認します。

Astra Control Center では、環境のリソース要件に加え、次のリソースが必要です。

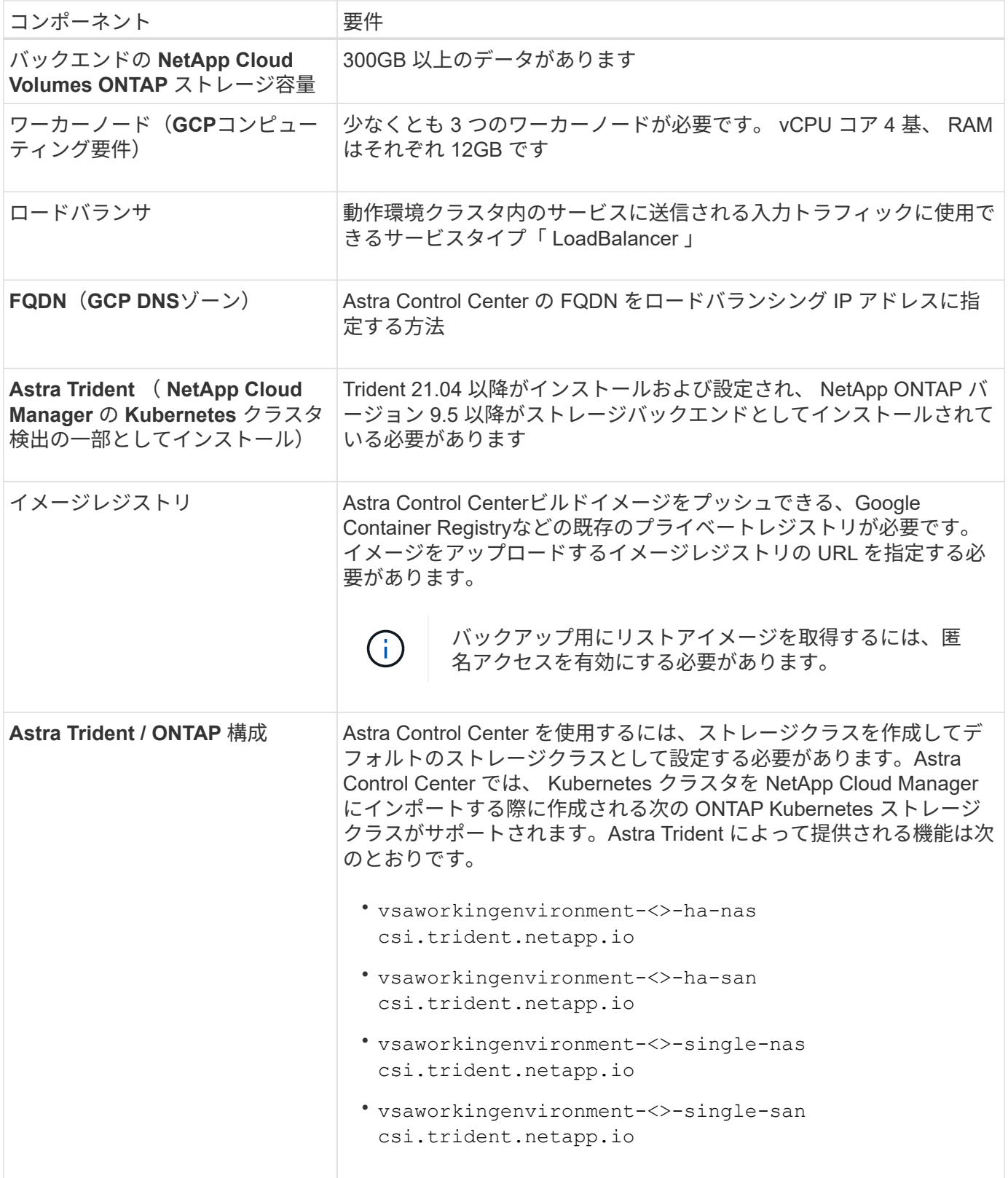

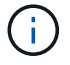

これらの要件は、運用環境で実行されている唯一のアプリケーションが Astra Control Center であることを前提としています。環境で追加のアプリケーションを実行している場合は、それ に応じてこれらの最小要件を調整します。

### **GCP**の導入の概要

ここでは、Cloud Volumes ONTAP をストレージバックエンドとして使用して、GCP内の自己管理型OCPクラ スタにAstra Control Centerをインストールするプロセスの概要を示します。

これらの各手順については、以下で詳しく説明します。

- 1. [GCP](#page-42-0)[に](#page-42-0)[Red Hat OpenShift](#page-42-0)[クラスタをインストールします。](#page-42-0)
- 2. [GCP](#page-42-1)[プロジ](#page-42-1)[ェ](#page-42-1)[クトと](#page-42-1)[Virtual Private Cloud](#page-42-1)[を作成します。](#page-42-1)
- 3. [十分](#page-38-0)[な](#page-38-0) [IAM](#page-38-0) [権](#page-38-0)[限があることを確認します。](#page-38-0)
- 4. [GCP](#page-42-2)[を設定します。](#page-42-2)
- 5. [NetApp Cloud Manager](#page-39-0) [を設定します。](#page-39-0)
- 6. [Astra Control Center](#page-50-0) [をインストールして設定します。](#page-50-0)

<span id="page-42-0"></span>**GCP**に**Red Hat OpenShift**クラスタをインストールします

まず、GCPにRedHat OpenShiftクラスタをインストールします。

インストール手順については、次を参照してください。

- ["GCP](https://access.redhat.com/documentation/en-us/openshift_container_platform/4.10/html-single/installing/index#installing-on-gcp)[に](https://access.redhat.com/documentation/en-us/openshift_container_platform/4.10/html-single/installing/index#installing-on-gcp)[OpenShift](https://access.redhat.com/documentation/en-us/openshift_container_platform/4.10/html-single/installing/index#installing-on-gcp)[クラスタをインストールする](https://access.redhat.com/documentation/en-us/openshift_container_platform/4.10/html-single/installing/index#installing-on-gcp)["](https://access.redhat.com/documentation/en-us/openshift_container_platform/4.10/html-single/installing/index#installing-on-gcp)
- ["GCP](https://cloud.google.com/iam/docs/creating-managing-service-accounts#creating_a_service_account)[サービスアカウントの作成](https://cloud.google.com/iam/docs/creating-managing-service-accounts#creating_a_service_account)["](https://cloud.google.com/iam/docs/creating-managing-service-accounts#creating_a_service_account)

<span id="page-42-1"></span>**GCP**プロジェクトと**Virtual Private Cloud**を作成します

少なくとも1つのGCPプロジェクトとVirtual Private Cloud(VPC)を作成します。

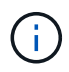

OpenShift では、独自のリソースグループを作成できます。さらに、GCP VPCも定義する必要 があります。OpenShift のドキュメントを参照してください。

プラットフォームクラスタリソースグループおよびターゲットアプリケーション OpenShift クラスタリソース グループを作成できます。

十分な **IAM** 権限があることを確認します

Red Hat OpenShiftクラスタとNetApp Cloud Manager Connectorをインストールできる十分な数のIAMロール と権限があることを確認します。

を参照してください ["GCP](https://docs.netapp.com/us-en/cloud-manager-setup-admin/task-creating-connectors-gcp.html#setting-up-permissions)[の初](https://docs.netapp.com/us-en/cloud-manager-setup-admin/task-creating-connectors-gcp.html#setting-up-permissions)[期資格](https://docs.netapp.com/us-en/cloud-manager-setup-admin/task-creating-connectors-gcp.html#setting-up-permissions)[情報と](https://docs.netapp.com/us-en/cloud-manager-setup-admin/task-creating-connectors-gcp.html#setting-up-permissions)[権](https://docs.netapp.com/us-en/cloud-manager-setup-admin/task-creating-connectors-gcp.html#setting-up-permissions)[限](https://docs.netapp.com/us-en/cloud-manager-setup-admin/task-creating-connectors-gcp.html#setting-up-permissions)["](https://docs.netapp.com/us-en/cloud-manager-setup-admin/task-creating-connectors-gcp.html#setting-up-permissions)。

<span id="page-42-2"></span>**GCP**を設定します

次に、VPCの作成、コンピューティングインスタンスのセットアップ、Google Cloud Object Storageの作 成、Astra Control CenterイメージのホストにGoogle Container Registerの作成、このレジストリへのイメージ のプッシュを行うようにGCPを設定します。

GCPのドキュメントに従って、次の手順を実行します。「GCPへのOpenShiftクラスタのインストール」を参 照してください。

- 1. GCPでGCPプロジェクトとVPCを作成します。GCPでは、CVOバックエンドでOCPクラスタ用にを使用 する予定です。
- 2. コンピューティングインスタンスを確認します。GCP内のベアメタルサーバまたはVMです。
- 3. インスタンスタイプが、マスターノードとワーカーノードのAstra最小リソース要件と一致していない場合 は、GCPでインスタンスタイプを変更してAstraの要件を満たします。を参照してください ["Astra Control](https://docs.netapp.com/ja-jp/astra-control-center-2208/get-started/requirements.html) [Center](https://docs.netapp.com/ja-jp/astra-control-center-2208/get-started/requirements.html) [の要件](https://docs.netapp.com/ja-jp/astra-control-center-2208/get-started/requirements.html)["](https://docs.netapp.com/ja-jp/astra-control-center-2208/get-started/requirements.html)。
- 4. バックアップを保存するGCP Cloud Storageバケットを少なくとも1つ作成します。
- 5. バケットへのアクセスに必要なシークレットを作成します。
- 6. すべてのAstra Control CenterイメージをホストするGoogle Container Registryを作成します。
- 7. すべてのAstra Control Centerイメージに対して、Dockerプッシュ/プル用のGoogle Container Registryアク セスを設定します。

例:次のスクリプトを入力すると、ACCイメージをこのレジストリにプッシュできます。

gcloud auth activate-service-account <service account email address> --key-file=<GCP Service Account JSON file>

このスクリプトには、Astra Control CenterマニフェストファイルとGoogle Image Registryの場所が必要で す。

例

```
manifestfile=astra-control-center-<version>.manifest
GCP CR REGISTRY=<target image repository>
ASTRA_REGISTRY=<source ACC image repository>
while IFS= read -r image; do
      echo "image: $ASTRA_REGISTRY/$image $GCP_CR_REGISTRY/$image"
    root image=${image%:*}
      echo $root_image
      docker pull $ASTRA_REGISTRY/$image
      docker tag $ASTRA_REGISTRY/$image $GCP_CR_REGISTRY/$image
      docker push $GCP_CR_REGISTRY/$image
done < astra-control-center-22.04.41.manifest
```
8. DNS ゾーンを設定します。

#### **NetApp Cloud Manager** を設定します

Cloud Managerを使用して、ワークスペースの作成、GCPへのコネクターの追加、作業環境の作成、クラスタ のインポートを行います。

Cloud Manager のドキュメントに従って、次の手順を実行します。を参照してください ["GCP](https://docs.netapp.com/us-en/occm/task_getting_started_gcp.html)[で](https://docs.netapp.com/us-en/occm/task_getting_started_gcp.html)[Cloud](https://docs.netapp.com/us-en/occm/task_getting_started_gcp.html) [Volumes ONTAP](https://docs.netapp.com/us-en/occm/task_getting_started_gcp.html) [の使用を開始する](https://docs.netapp.com/us-en/occm/task_getting_started_gcp.html)["](https://docs.netapp.com/us-en/occm/task_getting_started_gcp.html)。

必要なもの

• 必要なIAM権限と役割を持つGCPサービスアカウントにアクセスします

手順

- 1. Cloud Manager にクレデンシャルを追加します。を参照してください ["GCP](https://docs.netapp.com/us-en/cloud-manager-setup-admin/task-adding-gcp-accounts.html) [アカウントの追加](https://docs.netapp.com/us-en/cloud-manager-setup-admin/task-adding-gcp-accounts.html)["](https://docs.netapp.com/us-en/cloud-manager-setup-admin/task-adding-gcp-accounts.html)。
- 2. GCPのコネクターを追加します。
	- a. プロバイダーとして[GCP]を選択します。
	- b. GCP資格情報を入力します。を参照してください ["Cloud Manager](https://docs.netapp.com/us-en/cloud-manager-setup-admin/task-creating-connectors-gcp.html)[から](https://docs.netapp.com/us-en/cloud-manager-setup-admin/task-creating-connectors-gcp.html)[GCP](https://docs.netapp.com/us-en/cloud-manager-setup-admin/task-creating-connectors-gcp.html)[でコネクタを作成する](https://docs.netapp.com/us-en/cloud-manager-setup-admin/task-creating-connectors-gcp.html)["](https://docs.netapp.com/us-en/cloud-manager-setup-admin/task-creating-connectors-gcp.html)。
	- c. コネクタが動作していることを確認し、コネクタに切り替えます。
- 3. クラウド環境の作業環境を構築

a. 場所:"GCP"

- b. 「 Cloud Volumes ONTAP HA 」と入力します。
- 4. OpenShift クラスタをインポートします。作成した作業環境にクラスタが接続されます。
	- a. ネットアップクラスタの詳細を表示するには、 \* K8s \* > \* Cluster list \* > \* Cluster Details \* を選択し ます。
	- b. 右上隅に Trident のバージョンが表示されていることを確認します。
	- c. Cloud Volumes ONTAP クラスタのストレージクラスは、プロビジョニングツールとして「ネットアッ プ」を使用していることに注目してください。

これにより、 Red Hat OpenShift クラスタがインポートされ、デフォルトのストレージクラスに割り 当てられます。ストレージクラスを選択します。Trident は、インポートと検出のプロセスの一環とし て自動的にインストールされます。

5. このCloud Volumes ONTAP 環境内のすべての永続ボリュームとボリュームをメモします。

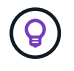

Cloud Volumes ONTAP は、シングルノードまたはハイアベイラビリティ(HA)で動作しま す。HAが有効になっている場合は、GCPで実行されているHAステータスとノード導入ステー タスを確認します。

**Astra Control Center** をインストールします

標準に従ってください ["Astra Control Center](#page-2-1) [のインストール手順](#page-2-1)["](#page-2-1)。

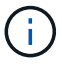

GCPでは汎用S3バケットタイプが使用されます。

1. Astra Control Centerインストール用のイメージをプルするDocker Secretを生成します。

```
kubectl create secret docker-registry <secret name>
--docker-server=<Registry location>
--docker-username= json key
--docker-password="$(cat <GCP Service Account JSON file>)"
--namespace=pcloud
```
# <span id="page-45-0"></span>**Microsoft Azure** に **Astra Control Center** を導入

Microsoft Azure パブリッククラウドでホストされる自己管理型の Kubernetes クラスタに Astra Control Center を導入できます。

### **Azure**に必要なもの

Azure に Astra Control Center を導入する前に、次のものが必要です。

- Astra Control Center ライセンス。を参照してください ["Astra Control Center](https://docs.netapp.com/ja-jp/astra-control-center-2208/get-started/requirements.html) [のライセンス要件](https://docs.netapp.com/ja-jp/astra-control-center-2208/get-started/requirements.html)["](https://docs.netapp.com/ja-jp/astra-control-center-2208/get-started/requirements.html)。
- ["Astra Control Center](https://docs.netapp.com/ja-jp/astra-control-center-2208/get-started/requirements.html) [の要件を](https://docs.netapp.com/ja-jp/astra-control-center-2208/get-started/requirements.html)[満](https://docs.netapp.com/ja-jp/astra-control-center-2208/get-started/requirements.html)[たす](https://docs.netapp.com/ja-jp/astra-control-center-2208/get-started/requirements.html)["](https://docs.netapp.com/ja-jp/astra-control-center-2208/get-started/requirements.html)。
- NetApp Cloud Central アカウント
- OCPを使用する場合、Red Hat OpenShift Container Platform(OCP)4.8
- OCPを使用する場合は、Red Hat OpenShift Container Platform(OCP)権限(ポッドを作成するためのネ ームスペースレベル)
- バケットとコネクタの作成を可能にする権限を持つ Azure クレデンシャル

### **Azure** の運用環境の要件

Astra Control Center をホストするオペレーティングシステムが、環境の公式ドキュメントに記載されている 基本的なリソース要件を満たしていることを確認します。

Astra Control Center では、環境のリソース要件に加え、次のリソースが必要です。

を参照してください ["Astra Control Center](https://docs.netapp.com/ja-jp/astra-control-center-2208/get-started/requirements.html#operational-environment-requirements) [の](https://docs.netapp.com/ja-jp/astra-control-center-2208/get-started/requirements.html#operational-environment-requirements)[運](https://docs.netapp.com/ja-jp/astra-control-center-2208/get-started/requirements.html#operational-environment-requirements)[用環境要件](https://docs.netapp.com/ja-jp/astra-control-center-2208/get-started/requirements.html#operational-environment-requirements)["](https://docs.netapp.com/ja-jp/astra-control-center-2208/get-started/requirements.html#operational-environment-requirements)。

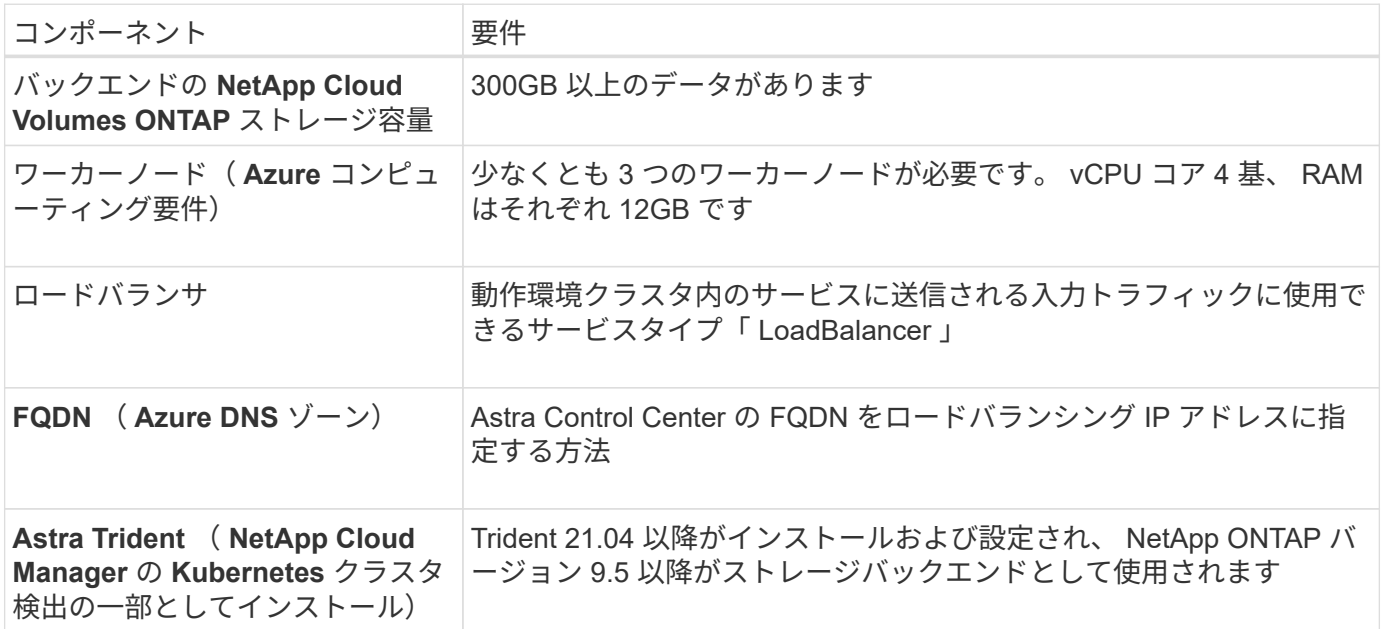

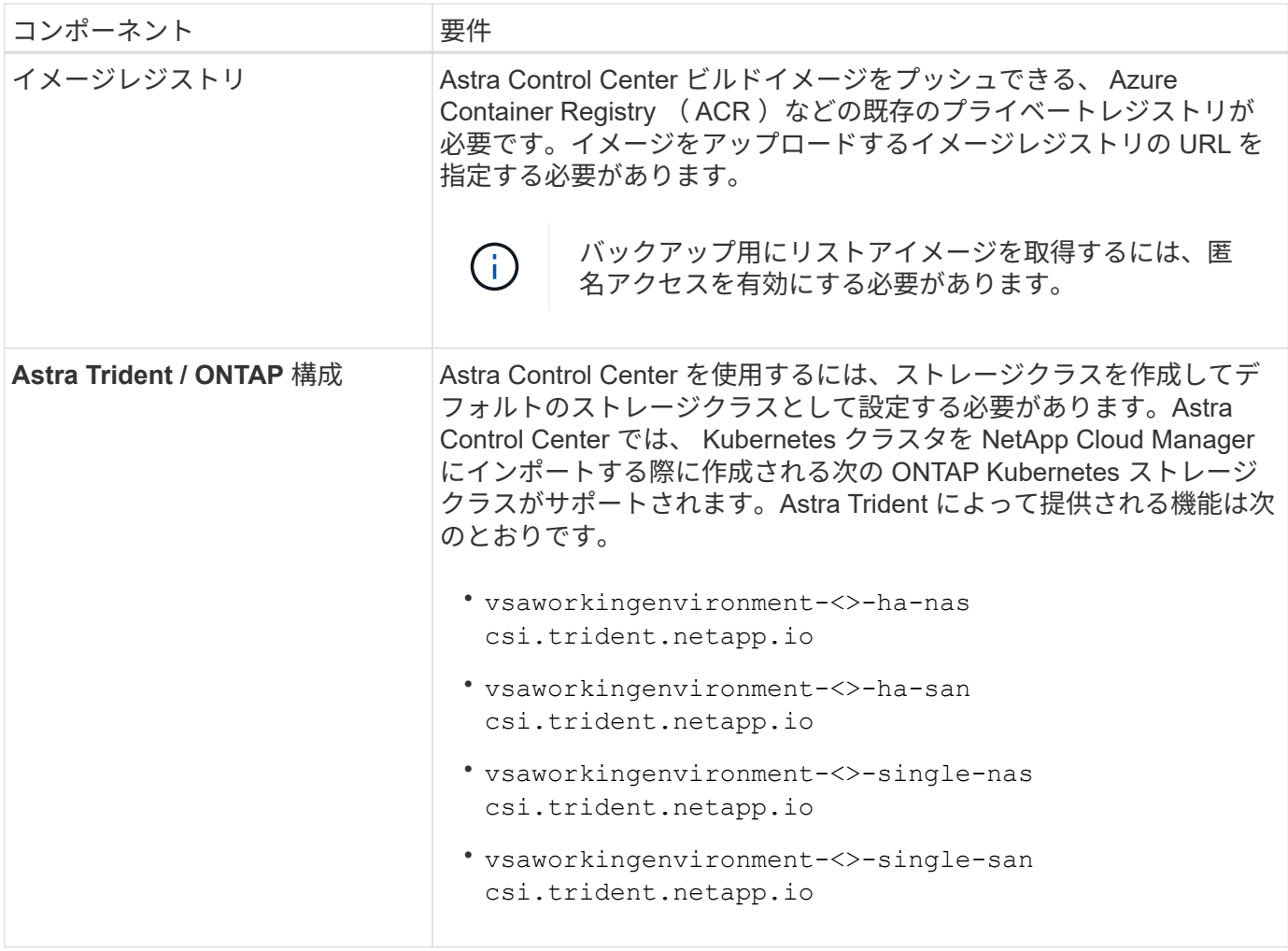

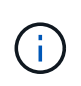

これらの要件は、運用環境で実行されている唯一のアプリケーションが Astra Control Center であることを前提としています。環境で追加のアプリケーションを実行している場合は、それ に応じてこれらの最小要件を調整します。

**Azure** の導入の概要

ここでは、 Astra Control Center for Azure のインストールプロセスの概要を示します。

これらの各手順については、以下で詳しく説明します。

- 1. [Azure](#page-47-0) [に](#page-47-0) [Red Hat OpenShift](#page-47-0) [クラスタをインストールします。](#page-47-0)
- 2. [Azure](#page-47-1) [リ](#page-47-1)[ソ](#page-47-1)[ースグループを作成する](#page-47-1)。
- 3. [十分](#page-38-0)[な](#page-38-0) [IAM](#page-38-0) [権](#page-38-0)[限があることを確認します。](#page-38-0)
- 4. [Azure](#page-47-2) [を設定](#page-47-2)。
- 5. [NetApp Cloud Manager](#page-39-0) [を設定します。](#page-39-0)
- 6. [Astra Control Center](#page-50-0) [をインストールして設定します。](#page-50-0)

<span id="page-47-0"></span>**Azure** に **Red Hat OpenShift** クラスタをインストールします

まず、 Azure に Red Hat OpenShift クラスタをインストールします。

インストール手順については、のRedHatのマニュアルを参照してください ["Azure](https://docs.openshift.com/container-platform)[に](https://docs.openshift.com/container-platform)[OpenShift](https://docs.openshift.com/container-platform)[クラスタをイン](https://docs.openshift.com/container-platform) [ストールしています](https://docs.openshift.com/container-platform)["](https://docs.openshift.com/container-platform) および ["Azure](https://docs.openshift.com/container-platform)[アカウントをインストールしています](https://docs.openshift.com/container-platform)["](https://docs.openshift.com/container-platform)。

<span id="page-47-1"></span>**Azure** リソースグループを作成する

Azure リソースグループを少なくとも 1 つ作成します。

OpenShift では、独自のリソースグループを作成できます。さらに、 Azure リソースグループ も定義する必要があります。OpenShift のドキュメントを参照してください。

プラットフォームクラスタリソースグループおよびターゲットアプリケーション OpenShift クラスタリソース グループを作成できます。

十分な **IAM** 権限があることを確認します

Red Hat OpenShiftクラスタとNetApp Cloud Manager Connectorをインストールできる十分な数のIAMロール と権限があることを確認します。

を参照してください ["Azure](https://docs.netapp.com/us-en/cloud-manager-setup-admin/concept-accounts-azure.html) [のクレデンシャルと](https://docs.netapp.com/us-en/cloud-manager-setup-admin/concept-accounts-azure.html)[権](https://docs.netapp.com/us-en/cloud-manager-setup-admin/concept-accounts-azure.html)[限](https://docs.netapp.com/us-en/cloud-manager-setup-admin/concept-accounts-azure.html)["](https://docs.netapp.com/us-en/cloud-manager-setup-admin/concept-accounts-azure.html)。

### <span id="page-47-2"></span>**Azure** を設定

 $\left(\mathsf{i}\right)$ 

次に、仮想ネットワークの作成、コンピューティングインスタンスのセットアップ、Azure Blobコンテナの作 成、Astra Control CenterイメージをホストするAzure Container Register(ACR)の作成、このレジストリへ のイメージのプッシュを行うようにAzureを設定します。

Azure のドキュメントに従って、次の手順を実行します。を参照してください ["Azure](https://docs.openshift.com/container-platform/4.8/installing/installing_azure/preparing-to-install-on-azure.html) [への](https://docs.openshift.com/container-platform/4.8/installing/installing_azure/preparing-to-install-on-azure.html) [OpenShift](https://docs.openshift.com/container-platform/4.8/installing/installing_azure/preparing-to-install-on-azure.html) [クラス](https://docs.openshift.com/container-platform/4.8/installing/installing_azure/preparing-to-install-on-azure.html) [タのインストール](https://docs.openshift.com/container-platform/4.8/installing/installing_azure/preparing-to-install-on-azure.html)["](https://docs.openshift.com/container-platform/4.8/installing/installing_azure/preparing-to-install-on-azure.html)。

- 1. Azure Virtual Networkの作成
- 2. コンピューティングインスタンスを確認します。Azure の場合、ベアメタルサーバまたは VM を使用でき ます。
- 3. インスタンスタイプがまだマスターノードとワーカーノードの Astra 最小リソース要件に一致していない 場合は、 Azure でインスタンスタイプを変更して Astra の要件を満たします。を参照してください ["Astra](https://docs.netapp.com/ja-jp/astra-control-center-2208/get-started/requirements.html) [Control Center](https://docs.netapp.com/ja-jp/astra-control-center-2208/get-started/requirements.html) [の要件](https://docs.netapp.com/ja-jp/astra-control-center-2208/get-started/requirements.html)["](https://docs.netapp.com/ja-jp/astra-control-center-2208/get-started/requirements.html)。
- 4. バックアップを格納するAzure BLOBコンテナを少なくとも1つ作成します。
- 5. ストレージアカウントを作成します。Astra Control Center でバケットとして使用するコンテナを作成す るには、ストレージアカウントが必要です。
- 6. バケットへのアクセスに必要なシークレットを作成します。
- 7. Azure Container Registry ( ACR )を作成して、すべての Astra Control Center イメージをホストしま す。
- 8. ACR アクセスを設定して Docker プッシュ / プルをすべての Astra Control Center イメージに適用しま す。
- 9. 次のスクリプトを入力して、 ACC イメージをこのレジストリにプッシュします。

az acr login -n <AZ ACR URL/Location> This script requires ACC manifest file and your Azure ACR location.

◦ 例 \* :

```
manifestfile=astra-control-center-<version>.manifest
AZ ACR REGISTRY=<target image repository>
ASTRA_REGISTRY=<source ACC image repository>
while IFS= read -r image; do
      echo "image: $ASTRA_REGISTRY/$image $AZ_ACR_REGISTRY/$image"
    root image=${image^*}:^*  echo $root_image
      docker pull $ASTRA_REGISTRY/$image
      docker tag $ASTRA_REGISTRY/$image $AZ_ACR_REGISTRYY/$image
      docker push $AZ_ACR_REGISTRY/$image
done < astra-control-center-22.04.41.manifest
```
10. DNS ゾーンを設定します。

### **NetApp Cloud Manager** を設定します

Cloud Manager を使用して、ワークスペースの作成、 Azure へのコネクタの追加、作業環境の作成、クラス タのインポートを行います。

Cloud Manager のドキュメントに従って、次の手順を実行します。を参照してください ["Azure](https://docs.netapp.com/us-en/occm/task_getting_started_azure.html) [で](https://docs.netapp.com/us-en/occm/task_getting_started_azure.html) [Cloud](https://docs.netapp.com/us-en/occm/task_getting_started_azure.html) [Manager](https://docs.netapp.com/us-en/occm/task_getting_started_azure.html) [を使用する準備をしています](https://docs.netapp.com/us-en/occm/task_getting_started_azure.html)["](https://docs.netapp.com/us-en/occm/task_getting_started_azure.html)。

### 必要なもの

必要な IAM 権限とロールを持つ Azure アカウントにアクセスします

### 手順

- 1. Cloud Manager にクレデンシャルを追加します。
- 2. Azure 用のコネクタを追加します。を参照してください ["Cloud Manager](https://mysupport.netapp.com/site/info/cloud-manager-policies) [のポリシー](https://mysupport.netapp.com/site/info/cloud-manager-policies)["](https://mysupport.netapp.com/site/info/cloud-manager-policies)。
	- a. プロバイダとして「 \* Azure \* 」を選択します。
	- b. アプリケーション ID 、クライアントシークレット、ディレクトリ(テナント) ID など、 Azure クレ デンシャルを入力します。

を参照してください ["Cloud Manager](https://docs.netapp.com/us-en/occm/task_creating_connectors_azure.html) [から](https://docs.netapp.com/us-en/occm/task_creating_connectors_azure.html) [Azure](https://docs.netapp.com/us-en/occm/task_creating_connectors_azure.html) [にコネクタを作成する](https://docs.netapp.com/us-en/occm/task_creating_connectors_azure.html)["](https://docs.netapp.com/us-en/occm/task_creating_connectors_azure.html)。

3. コネクタが動作していることを確認し、コネクタに切り替えます。

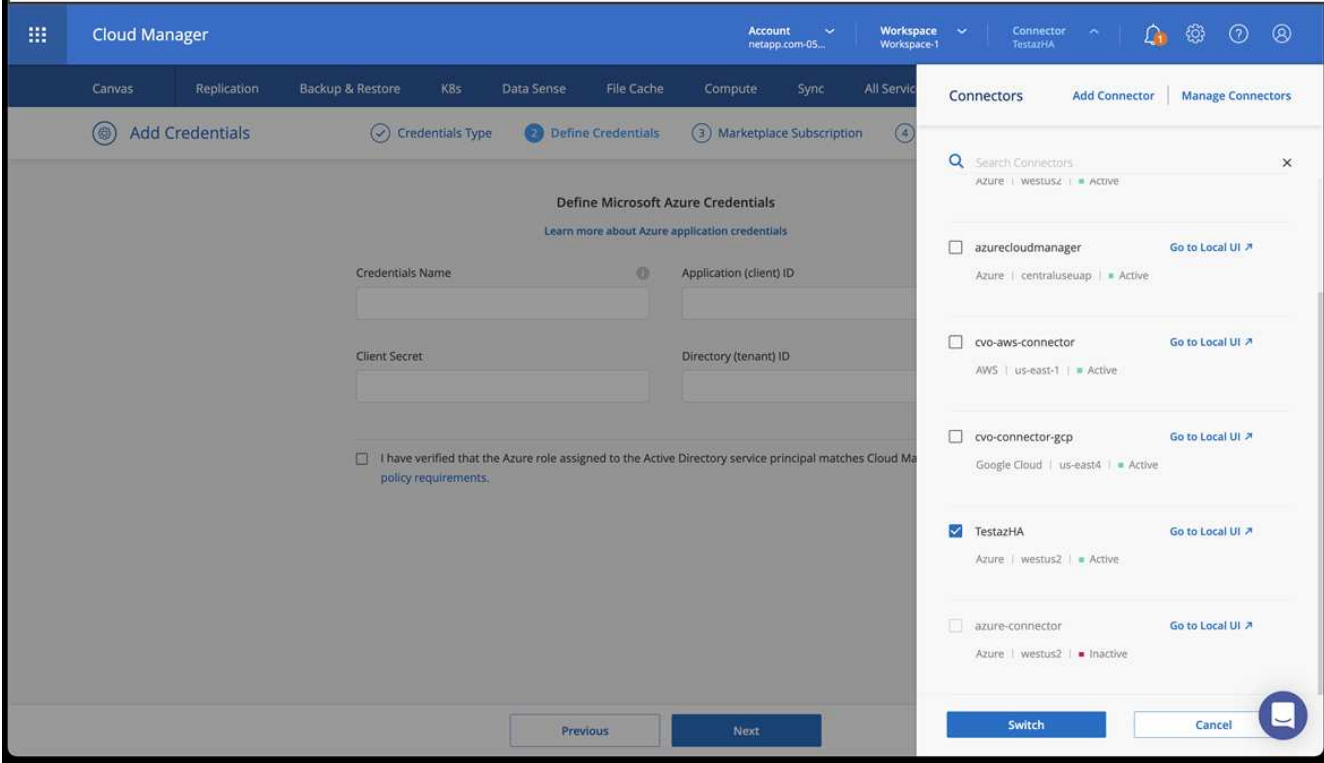

- 4. クラウド環境の作業環境を構築
	- a. 場所:「 Microsoft Azure 」。
	- b. 「 Cloud Volumes ONTAP HA 」と入力します。

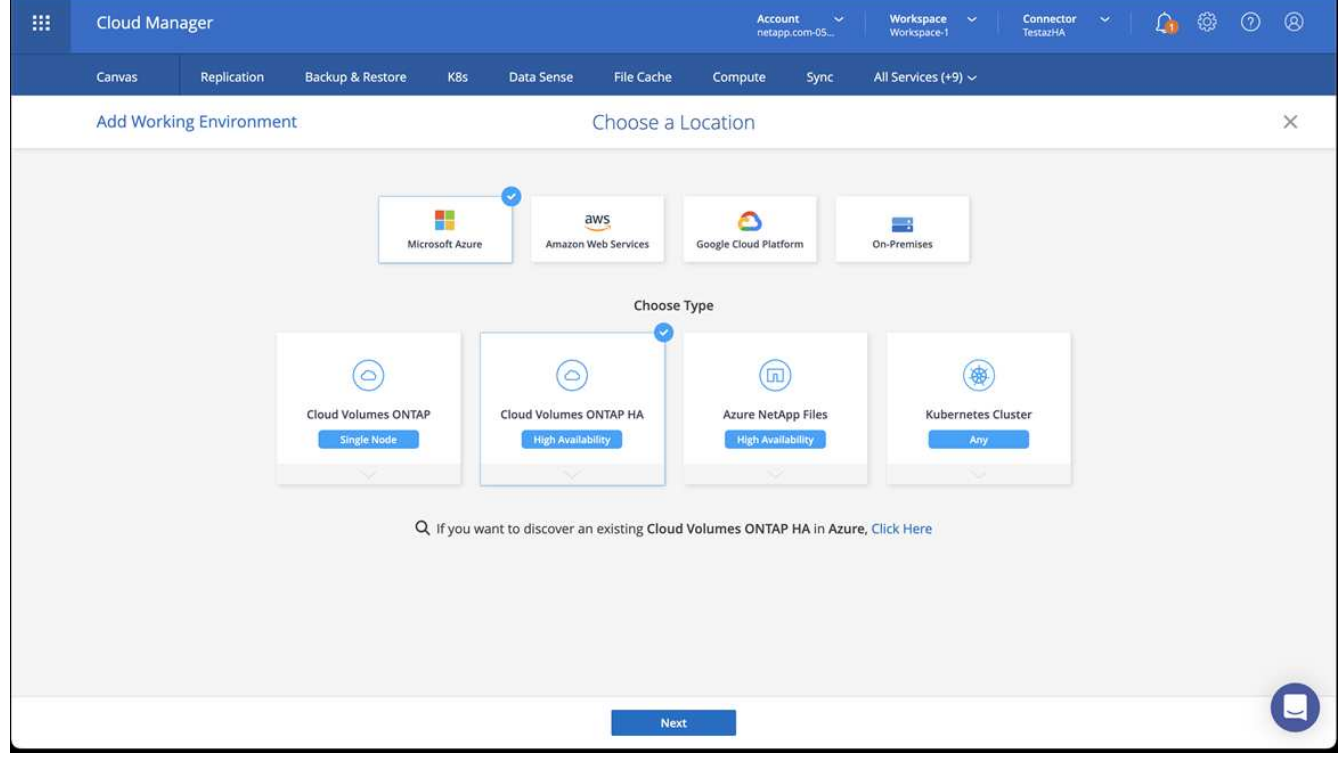

5. OpenShift クラスタをインポートします。作成した作業環境にクラスタが接続されます。

a. ネットアップクラスタの詳細を表示するには、 \* K8s \* > \* Cluster list \* > \* Cluster Details \* を選択し ます。

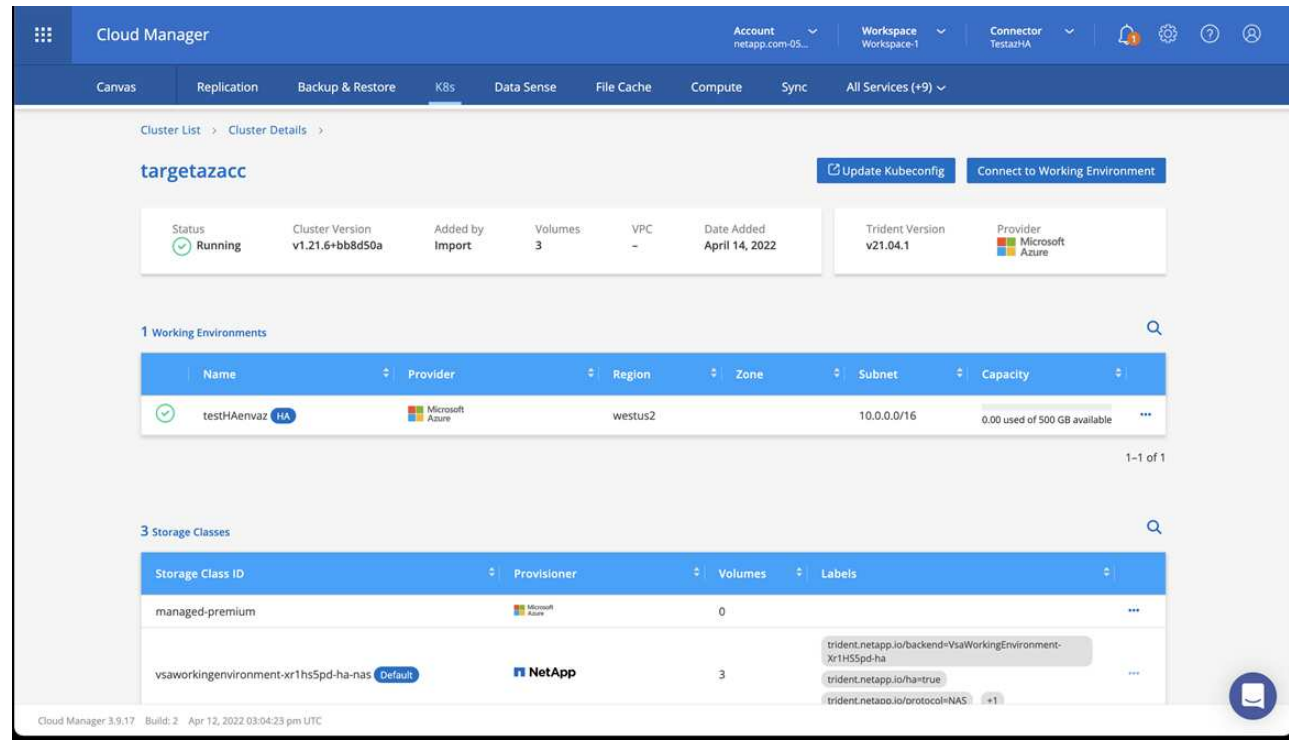

- b. 右上隅に Trident のバージョンが表示されていることを確認します。
- c. Cloud Volumes ONTAP クラスタのストレージクラスは、プロビジョニングツールとしてネットアップ を使用していることに注目してください。

これにより、 Red Hat OpenShift クラスタがインポートされ、デフォルトのストレージクラスが割り当て られます。ストレージクラスを選択します。Trident は、インポートと検出のプロセスの一環として自動的 にインストールされます。

- 6. このCloud Volumes ONTAP 環境内のすべての永続ボリュームとボリュームをメモします。
- 7. Cloud Volumes ONTAP は、シングルノードまたはハイアベイラビリティとして動作できます。HA が有効 になっている場合は、 Azure で実行されている HA ステータスとノード導入ステータスを確認します。

### <span id="page-50-0"></span>**Astra Control Center** をインストールして設定します

Astra Control Center を標準でインストールします ["](#page-2-1)[インストール手順](#page-2-1)["](#page-2-1)。

Astra Control Center を使用して、 Azure バケットを追加する。を参照してください ["Astra Control Center](https://docs.netapp.com/ja-jp/astra-control-center-2208/get-started/setup_overview.html) [を](https://docs.netapp.com/ja-jp/astra-control-center-2208/get-started/setup_overview.html) [セットアップし、バ](https://docs.netapp.com/ja-jp/astra-control-center-2208/get-started/setup_overview.html)[ケ](https://docs.netapp.com/ja-jp/astra-control-center-2208/get-started/setup_overview.html)[ットを追加する](https://docs.netapp.com/ja-jp/astra-control-center-2208/get-started/setup_overview.html)["](https://docs.netapp.com/ja-jp/astra-control-center-2208/get-started/setup_overview.html)。

Copyright © 2023 NetApp, Inc. All Rights Reserved. Printed in the U.S.このドキュメントは著作権によって保 護されています。著作権所有者の書面による事前承諾がある場合を除き、画像媒体、電子媒体、および写真複 写、記録媒体、テープ媒体、電子検索システムへの組み込みを含む機械媒体など、いかなる形式および方法に よる複製も禁止します。

ネットアップの著作物から派生したソフトウェアは、次に示す使用許諾条項および免責条項の対象となりま す。

このソフトウェアは、ネットアップによって「現状のまま」提供されています。ネットアップは明示的な保 証、または商品性および特定目的に対する適合性の暗示的保証を含み、かつこれに限定されないいかなる暗示 的な保証も行いません。ネットアップは、代替品または代替サービスの調達、使用不能、データ損失、利益損 失、業務中断を含み、かつこれに限定されない、このソフトウェアの使用により生じたすべての直接的損害、 間接的損害、偶発的損害、特別損害、懲罰的損害、必然的損害の発生に対して、損失の発生の可能性が通知さ れていたとしても、その発生理由、根拠とする責任論、契約の有無、厳格責任、不法行為(過失またはそうで ない場合を含む)にかかわらず、一切の責任を負いません。

ネットアップは、ここに記載されているすべての製品に対する変更を随時、予告なく行う権利を保有します。 ネットアップによる明示的な書面による合意がある場合を除き、ここに記載されている製品の使用により生じ る責任および義務に対して、ネットアップは責任を負いません。この製品の使用または購入は、ネットアップ の特許権、商標権、または他の知的所有権に基づくライセンスの供与とはみなされません。

このマニュアルに記載されている製品は、1つ以上の米国特許、その他の国の特許、および出願中の特許によ って保護されている場合があります。

権利の制限について:政府による使用、複製、開示は、DFARS 252.227-7013(2014年2月)およびFAR 5252.227-19(2007年12月)のRights in Technical Data -Noncommercial Items(技術データ - 非商用品目に関 する諸権利)条項の(b)(3)項、に規定された制限が適用されます。

本書に含まれるデータは商用製品および / または商用サービス(FAR 2.101の定義に基づく)に関係し、デー タの所有権はNetApp, Inc.にあります。本契約に基づき提供されるすべてのネットアップの技術データおよび コンピュータ ソフトウェアは、商用目的であり、私費のみで開発されたものです。米国政府は本データに対 し、非独占的かつ移転およびサブライセンス不可で、全世界を対象とする取り消し不能の制限付き使用権を有 し、本データの提供の根拠となった米国政府契約に関連し、当該契約の裏付けとする場合にのみ本データを使 用できます。前述の場合を除き、NetApp, Inc.の書面による許可を事前に得ることなく、本データを使用、開 示、転載、改変するほか、上演または展示することはできません。国防総省にかかる米国政府のデータ使用権 については、DFARS 252.227-7015(b)項(2014年2月)で定められた権利のみが認められます。

#### 商標に関する情報

NetApp、NetAppのロゴ、<http://www.netapp.com/TM>に記載されているマークは、NetApp, Inc.の商標です。そ の他の会社名と製品名は、それを所有する各社の商標である場合があります。